# **AWS MiniHub Pro Getting Started Guide**

with Basics Station & AWS IoT Core for LoRaWAN

## **Table of Contents**

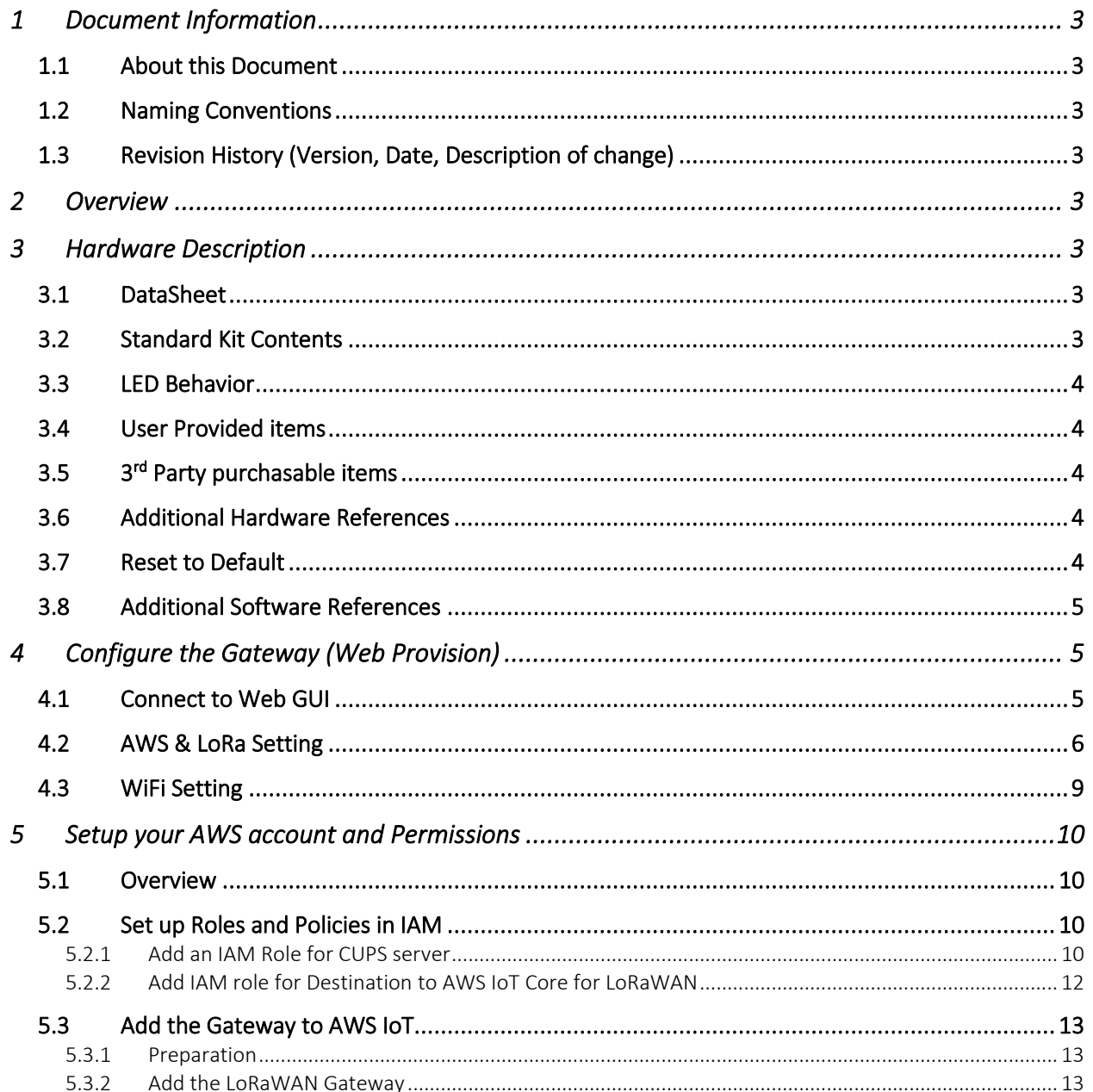

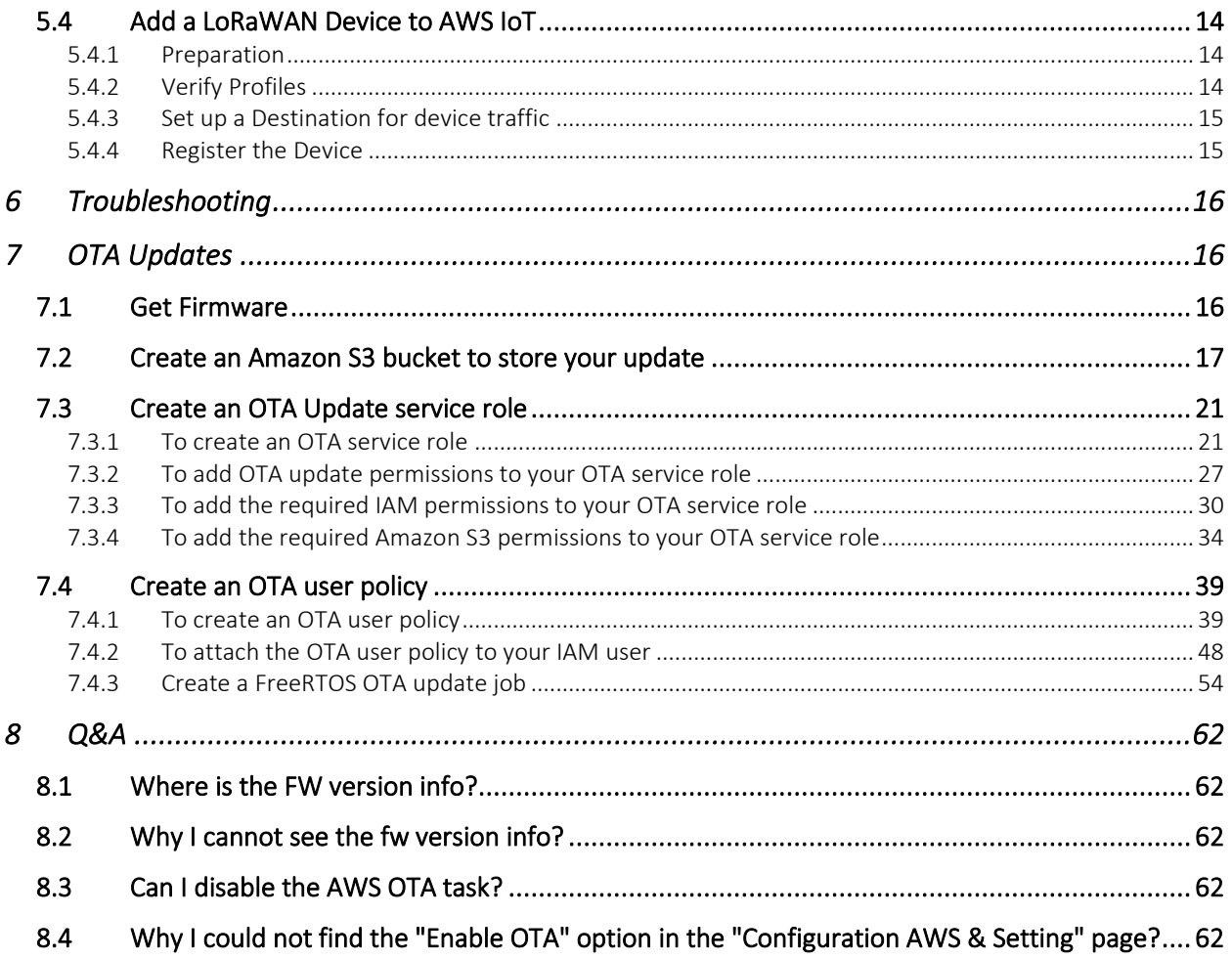

## <span id="page-2-0"></span>1 Document Information

### <span id="page-2-1"></span>1.1 About this Document

This document explains how to erase the MiniHub Pro flash (Model Name: TBMH110), how to upgrade new firmware, and the WiFi behavior after powering up, as well as the Web GUI usage for AWS IoT provisioning and Basic Station provisioning.

#### <span id="page-2-2"></span>1.2 Naming Conventions

The term "downlink device" or "endpoint device" is used in this document to refer to a LoRaWAN device that connects to a LoRaWAN "Gateway". The "Gateway" in turn, connects to AWS IoT Core for LoRaWAN.

#### <span id="page-2-3"></span>1.3 Revision History (Version, Date, Description of change)

1.0 12-Dec-2020 Initial Version 1.1 14-Dec-2020 Second version for more information 1.2 20-Jan-2021 Remove debug board part and update setting for FW 0.9.50 1.3 28-Jan-2021 Correct some wording and hide account info based on AWS's review request

## <span id="page-2-4"></span>2 Overview

The Minihub Pro is designed to enable connection to the AWS IoT Core for LoRaWAN. It is also a low-cost LoRaWAN compliant gateway utilizing a WiFi backhaul. It is a wall-plug type with interchanged plug options. The gateway also includes a USB-C charging port that makes it ideal for mobile applications or to enlarge signal coverage.

## <span id="page-2-5"></span>3 Hardware Description

### <span id="page-2-6"></span>3.1 DataSheet

The datasheet document link<https://www.browan.com/download/kZ/stream>

#### <span id="page-2-7"></span>3.2 Standard Kit Contents

MiniHub Pro

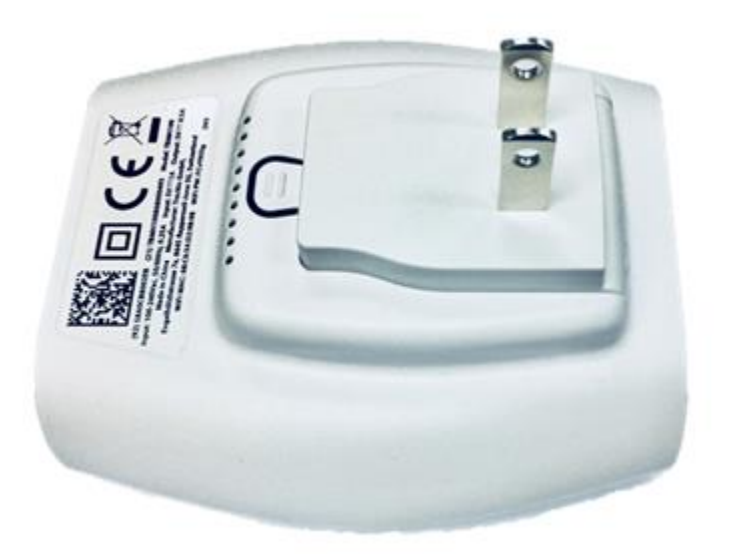

#### <span id="page-3-0"></span>3.3 LED Behavior

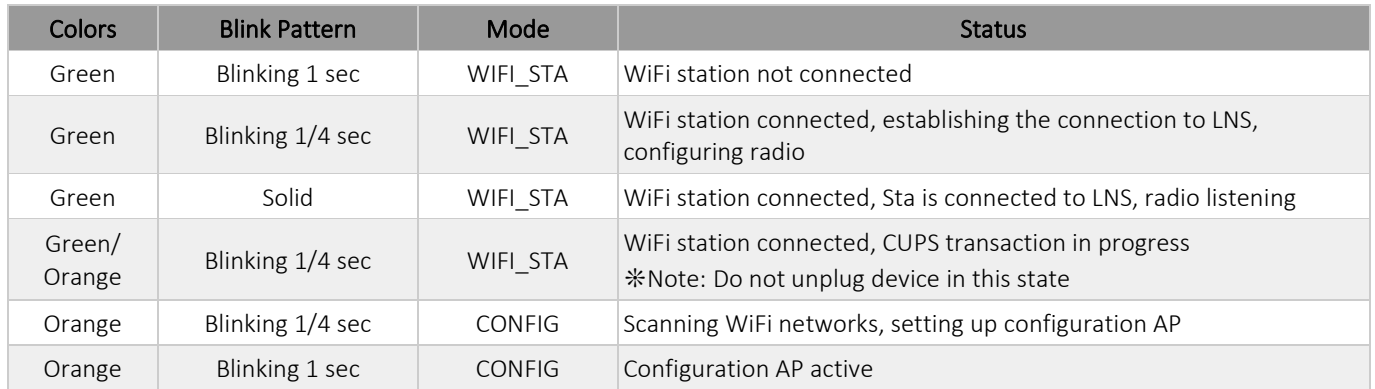

❊Note:

WIFI\_STA is WiFi Station Mode CONFIG is Configuration Mode

### <span id="page-3-1"></span>3.4 User Provided items

N/A

<span id="page-3-2"></span>3.5 3<sup>rd</sup> Party purchasable items

N/A

## <span id="page-3-3"></span>3.6 Additional Hardware References

*<https://www.browan.com/download/01>*

<span id="page-3-4"></span>3.7 Reset to Default

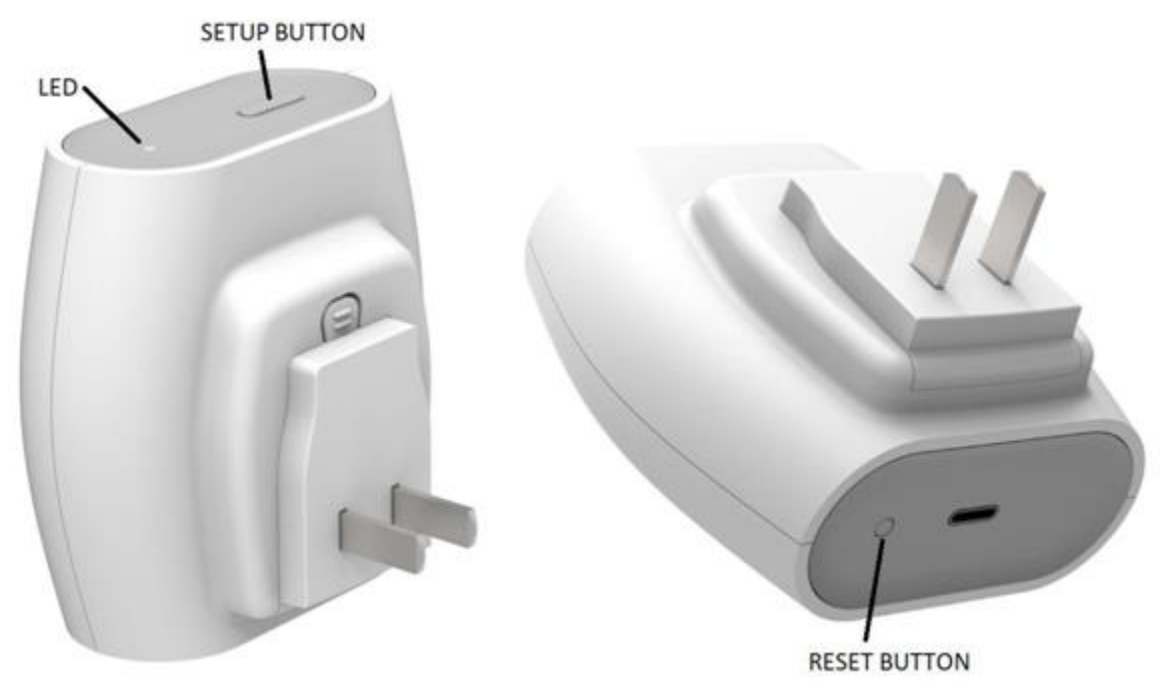

Press the reset button over 5 seconds to reset the system to default status. After reset to default, the orange LED will blink every 1 second.

### <span id="page-4-0"></span>3.8 Additional Software References

*[https://www.browan.com/news/vj/detail.](https://www.browan.com/news/vj/detail)*

## <span id="page-4-1"></span>4 Configure the Gateway (Web Provision)

#### <span id="page-4-2"></span>4.1 Connect to Web GUI

The device can run as WiFi AP mode or WiFi Station mode. When the device is in the initial state, such as first bootup time or after reset-to-default. It will run in the WiFi AP mode. That means it accepts any WiFi client to connect to it.

You can find the SSID MiniHubPro-XXXXXX in the WiFi site-survey list. The suffix 6 characters are the last 6 hex string of WiFi MAC address. The password is in the back label.

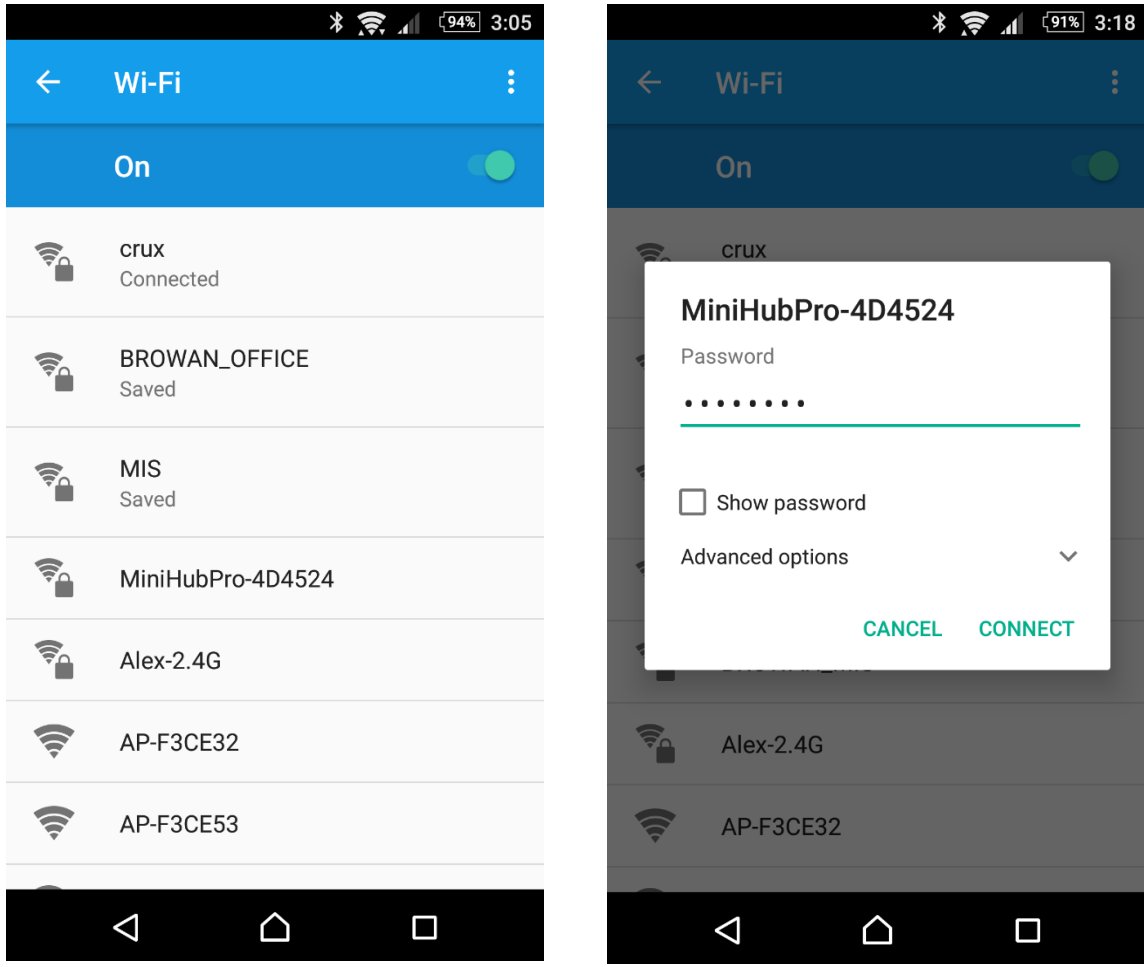

After connecting to MiniHubPro-XXXXXX AP, it will open the setup page. If web page doesn't open automatically, please use Firefox or Chrome to open 192.168.4.1 manually.

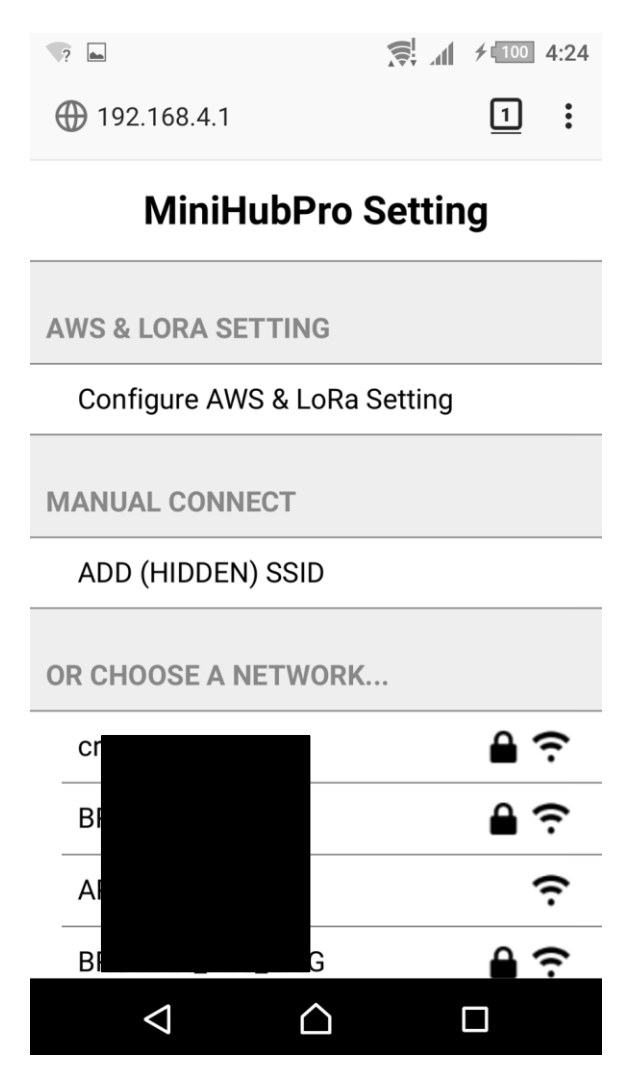

## <span id="page-5-0"></span>4.2 AWS & LoRa Setting

Click "Configure AWS & LoRa Setting" to open the setting page.

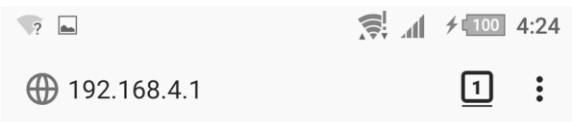

## **MiniHubPro Setting**

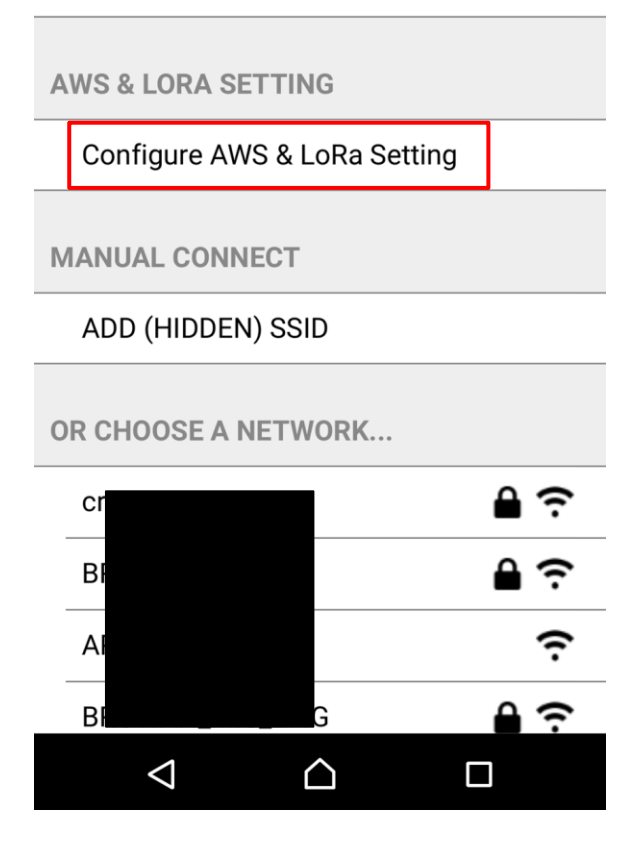

There are two parts, one is for AWS, and another one is for LoRa. Please configure your setting and click the "Save" button at the bottom. If you don't want to change any setting, please click the "Cancel" button at the bottom.

#### For AWS:

AWS Configuration is for the upgrade jobs. For more detail information, please refer to "[Section 7: OTA Updates](#page-15-1)".

AWS IoT Endpoint URI: AWS IoT Custom endpoint AWS IoT Endpoint Thing Name: The IoT thing registered on AWS

For client authentication using X509 certificates: (For FW older than 0.9.50. all credentials are encoded in DER

format)

- cert is the personal certificate for the thing
- key is the personal private key for the thing

Note: For FW older than 0.9.50, please convert the pem to der file format by using below commands

openssl x509 -inform PEM -in Certificate.pem -outform DER -out Certificate.der openssl rsa -inform PEM -in PrivateKey.pem -outform DER -out PrivateKey.der

For LoRa: CUPS Setting needs the information below:

CUPS URI: AWS CUPS endpoint

For client authentication using X509 certificates:

- trust is the certificate of the trusted certificate authority (CA)
- cert is the personal certificate for the gateway
- key is the personal private key for the gateway

#### Type:

• Boot type

Once the AP connect to the Boot CUPS, the Boot CUPS will send the arranged CUPS connection information to the AP.

• Regular type

AP will just use the Regular CUPS configuration.

#### Web Service: Connected.

## **AWS & LNS Setting**

**FIRMWARE VERSION** 

20210113\_TB-300\_release (0.9.50)

**GATEWAY MAC** 

0016163002E0

**AMAZON WEB SERVICES (AWS)** 

**Z** Enable OTA **AWS IoT Endpoint URI:** 

awxlj7dbw9ull-ats.iot.us-east-1.amazon

AWS IoT Endpoint Thing Name:

MiniHubPro-Test

√ Install Certificate (\*.pem) [non-install] Choose File 8dbfbd9a4f...ate.pem.crt

√ Install Private Key (\*.pem) [non-install] Choose File 8dbfbd9a4f...lic.pem.key

**LORA NETWORK SERVER (LNS)** 

CUPS Enable: v

### **CUPS**

● Boot Regular Type: **CUPS URI:** 

https://s2.sm.tc:7007

**CUPS Trust:** (installed)

Browse... No file selected.

CUPS CRT: (installed)

Browse... No file selected.

CUPS Key: (installed)

Browse... | No file selected.

#### **LNS**

#### LNS URI:

Address:Port LNS Trust: (non-install) Browse... | No file selected. LNS CRT: (non-install) Browse... | No file selected. LNS Key: (non-install) Browse... | No file selected.

Cancel

Save

### <span id="page-8-0"></span>4.3 WiFi Setting

Choose one of the WiFi AP which you prefer to connect to the internet. You also can add SSID manually by yourself on this page. After that, the MiniHub Pro will store the connection information and switch to the WiFi Station mode.

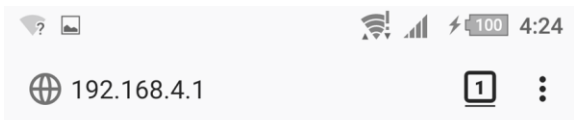

## **MiniHubPro Setting**

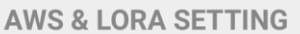

Configure AWS & LoRa Setting

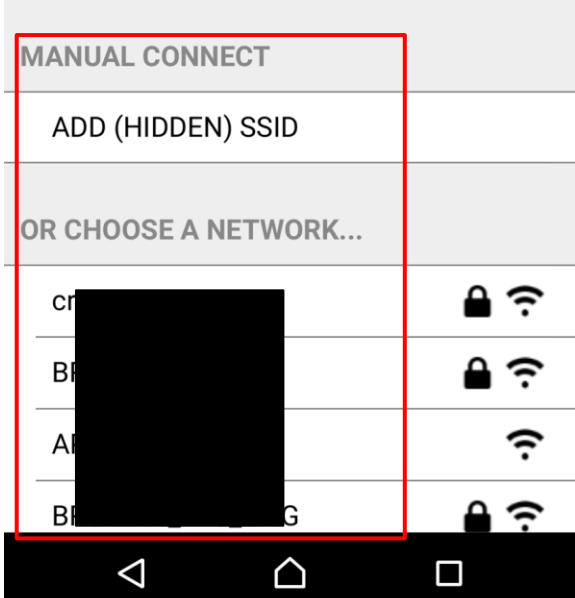

## <span id="page-9-0"></span>5 Setup your AWS account and Permissions

If you don't have an AWS account, refer to the instructions in the guide [here.](https://docs.aws.amazon.com/iot/latest/developerguide/setting-up.html) The relevant sections are Sign up for an AWS account and Create a user and grant permissions.

#### <span id="page-9-1"></span>5.1 Overview

The high-level steps to get started with AWS IoT Core for LoRaWAN are as follows:

- 1. Set up Roles and Policies in IAM
- 2. Add a Gateway (see section [Add the Gateway to AWS IoT\)](#page-12-0)
- 3. Add Device(s) (see sectio[n Add a LoRaWAN Device to AWS IoT\)](#page-13-0)
	- a. Verify device and service profiles
	- b. Set up a Destination to which device traffic will be routed and processed by a rule.

These steps are detailed below. For additional details, refer to the AWS [LoRaWAN developer guide.](https://docs.aws.amazon.com/iot/latest/developerguide/connect-iot-lorawan.html)

### <span id="page-9-2"></span>5.2 Set up Roles and Policies in IAM

#### <span id="page-9-3"></span>5.2.1 Add an IAM Role for CUPS server

Add an IAM role that will allow the Configuration and Update Server (CUPS) to handle the wireless gateway credentials.

This procedure needs to be done only once, but must be performed before a LoRaWAN gateway tries to connect with AWS IoT Core for LoRaWAN.

- Go to the [IAM Roles](https://console.aws.amazon.com/iam/home#/roles) page on the IAM console
- Choose Create role.
- On the Create Role page, choose Another AWS account.
- For **Account ID**, enter your account id.
- Choose Next: Permissions
- In the search box next to Filter policies, enter *AWSIoTWirelessGatewayCertManager*.
	- o If the search results show the policy named *AWSIoTWirelessGatewayCertManager*, select it by clicking on the checkbox.
	- o If the policy does not exist, please create it as follows:
		- Go to the [IAM console](http://console.aws.amazon.com/iam)
		- Choose **Policies** from the navigation pane.
		- Choose Create Policy. Then choose the JSON tab to open the policy editor. Replace the existing template with this trust policy document:

```
{
     "Version": "2012-10-17",
     "Statement": [
\{ "Sid": "IoTWirelessGatewayCertManager",
              "Effect": "Allow",
              "Action": [
                  "iot:CreateKeysAndCertificate",
                  "iot:DescribeCertificate",
                  "iot:ListCertificates",
                  "iot:RegisterCertificate"
             \frac{1}{2} "Resource": "*"
         }
     ]
}
```
- Choose **Review Policy** to open the *Review* page.
- For Name, enter *AWSIoTWirelessGatewayCertManager*. Note that you must not use a different name. This is for consistency with future releases.
- For Description, enter a description of your choice.
- Choose Create policy. You will see a confirmation message showing the policy has been created.
- Choose Next: Tags, and then choose Next: Review.
- In Role name, enter *IoTWirelessGatewayCertManagerRole*, and then choose Create role.
	- $\circ$  Note that you must not use a different name. This is for consistency with future releases.
- In the confirmation message, choose IoTWirelessGatewayCertManagerRole to edit the new role.
- In the Summary, choose the Trust relationships tab, and then choose Edit trust relationship.
- In the Policy Document, change the Principal property to represent the IoT Wireless service:

```
"Principal": { 
     "Service": "iotwireless.amazonaws.com" 
},
```
After you change the Principal property, the complete policy document should look like this:

```
 {
   "Version": "2012-10-17",
```

```
 "Statement": [
     {
          "Effect": "Allow",
          "Principal": {
            "Service": "iotwireless.amazonaws.com"
          },
          "Action": "sts:AssumeRole",
          "Condition": {}
     }
   ]
}
```
• Choose Update Trust Policy to save your changes and exit.

At this point, you've created the *IoTWirelessGatewayCertManagerRole* and you won't need to do this again.

#### <span id="page-11-0"></span>5.2.2 Add IAM role for Destination to AWS IoT Core for LoRaWAN

Prepare your AWS account to work with AWS IoT Core for LoRaWAN. First, create an IAM role with permissions to describe the IoT end point and to deliver messages to IoT cloud. Then, update the trust policy to grant AWS IoT Core for LoRaWAN permission to assume this IAM role when delivering messages from devices to your account.

*NOTE – The examples in this document are intended only for dev environments. All devices in your fleet must have credentials with privileges that authorize only intended actions on specific resources. The specific permission policies can vary for your use case. Identify the permission policies that best meet your business and security requirements. For more information, refer to [Example policies](https://docs.aws.amazon.com/iot/latest/developerguide/example-iot-policies.html) an[d Security Best practices.](https://docs.aws.amazon.com/iot/latest/developerguide/security-best-practices.html)*

- In the IAM console, choose Roles from the navigation pane to open the Roles page.
- Choose Create Role.
- In Select type of trusted entity, choose Another AWS account.
- In Account ID, enter your AWS account ID, and then choose Next: Permissions.
- Choose Next: Permissions
- Search for your IAM policy. Type in the policy name to find your policy. Select it.
- Choose Next: Tags.
- Choose Next: Review to open the Review page. For Role name, enter an appropriate name of your choice. For Description, enter a description of your choice.
- Choose Create role.

Create the corresponding policy

- Go to the [IAM console](http://console.aws.amazon.com/iam)
- Choose Policies from the navigation pane.
- Choose Create Policy. Then choose the JSON tab to open the policy editor. Replace the existing template with this trust policy document:

```
{
     "Version": "2012-10-17", 
     "Statement": [
       {
          "Effect": "Allow", 
          "Action": 
         \Box "iot:DescribeEndpoint", 
              "iot:Publish" 
            ],
          "Resource": "*"
       }
     ]
}
```
- Choose **Review Policy** to open the Review page. For Name, enter a name of your choice. For Description, enter a description of your choice.
- Choose Create policy.

Update your policy's trust relationship.

- In the IAM console, choose **Roles** from the navigation pane to open the **Roles** page
- Enter the name of the role you created earlier in the search window, and click on the role name in the search results
- Choose the Trust relationships tab to navigate to the Trust relationships page.
- Choose Edit trust relationship. The principal AWS role in your trust policy document defaults to root. Replace the existing policy with this:

```
{
     "Version": "2012-10-17",
     "Statement": [
       {
         "Sid": "",
         "Effect": "Allow",
         "Principal": {
              "Service": "iotwireless.amazonaws.com"
 },
         "Action": "sts:AssumeRole",
         "Condition": {}
       }
    ]
}
```
• Choose Update Trust Policy

### <span id="page-12-0"></span>5.3 Add the Gateway to AWS IoT

#### <span id="page-12-1"></span>5.3.1 Preparation

To complete setting up your gateway, you need:

- LoRaWAN region. For example, if the gateway is deployed in a US region, the gateway must support LoRaWAN region US915.
- Gateway LNS-protocols. Currently, the LoRa Basics Station protocol is supported.
- Gateway ID (DevEUI) or serial number. This is used to establish the connection between the LNS and the gateway. Consult the documentation for your gateway to locate this value.
- Minimum software versions required: Basics Station 2.0.5

#### <span id="page-12-2"></span>5.3.2 Add the LoRaWAN Gateway

To register the Gateway with AWS IoT Core for LoRaWAN, follow these steps:

- Go to the [AWS IoT Core console.](http://console.aws.amazon.com/iot)
- Select Wireless connectivity in the navigation panel on the left.
- Choose Intro, and then choose Get started. This step is needed to pre-populate the default profiles.
- Under Add LoRaWAN gateways and wireless devices, choose Add gateway.
- In the Add gateway section, fill in the Gateway EUI and Frequency band (RF Region) fields.
- Enter a descriptive name in the **Name optional** field. We do not recommend you leave it blank.
- Choose Add gateway
- On the Configure your Gateway page, find the section titled Gateway certificate.
- Select Create certificate.
- Once the Certificate created and associated with your gateway message is shown, select Download certificates to download the certificate (xxxxx.cert.pem) and private key (xxxxxx.private.key). *..*
- In the section Provisioning credentials, choose Download server trust certificates to download the CUPS (cups.trust) and LNS (lns.trust) server trust certificates.
- Copy the CUPS and LNS endpoints and save them for use while configuring the gateway.
- Choose Submit to add the gateway.

#### <span id="page-13-0"></span>5.4 Add a LoRaWAN Device to AWS IoT

#### <span id="page-13-1"></span>5.4.1 Preparation

Locate and note the following specifications about your endpoint device.

- o LoRaWAN region. This must match the gateway LoRaWAN region. The following Frequency bands (RF regions) are supported:
	- o EU868
	- o US915
- o MAC Version. This must be one of the following:
	- o V1.0.2
	- o v1.0.3
	- o v1.1
- o OTAA v1.0x and OTAA v1.1 are supported.
- o ABP v1.0x and ABP v1.1 are supported.

Locate and note the following information from your device manufacturer:

- o For OTAA v1.0x devices: DevEUI, AppKey, AppEUI
- o For OTAA v1.1 devices: DevEUI, AppKey, NwkKey, JoinEUI
- o For ABP v1.0x devices: DevEUI, DevAddr, NwkSkey, AppSkey
- o For ABP v1.1 devices: DevEUI, DevAddr, NwkSkey, FNwkSIntKey, SNwkSIntKey, AppSKey

#### <span id="page-13-2"></span>5.4.2 Verify Profiles

AWS IoT Core for LoRaWAN supports device profiles and service profiles. Device profiles contain the communication and protocol parameter values the device needs to communicate with the network server. Service profiles describe the communication parameters the device needs to communicate with the application server.

Some pre-defined profiles are available for device and service profiles. Before proceeding, verify that these profile settings match the devices you will be setting up to work with AWS IoT Core for LoRaWAN.

- Navigate to the [AWS IoT Core console.](http://console.aws.amazon.com/iot) In the navigation pane, choose Wireless connectivity.
- In the navigation pane, choose **Profiles**
- In the Device Profiles section, there are some pre-defined profiles listed.
- Check each of the profiles to determine if one of them will work for you.
- If not, select **Add device profile** and set up the parameters as needed. For US 915 as an example, the values are:
	- o MacVersion 1.0.3
	- o RegParamsRevision RP002-1.0.1
	- o MaxEirp 10
	- o MaxDutyCycle 10
	- o RfRegion US915
	- o SupportsJoin true
- Continue once you have a device profile that will work for you.
- In the Service Profiles section, there are some pre-defined profiles listed. Check each of the profiles to determine if one of them will work for you.
- If not, select Add service profile and set up the parameters as needed. As an example, the default service profile parameters are shown below. However, only the AddGwMetadata setting can be changed at this time.
	- o UlRate 60
	- o UlBucketSize 4096
- o DlRate 60
- o DlBucketSize 4096
- o AddGwMetadata true
- o DevStatusReqFreq 24
- o DrMax 15
- o TargetPer 5
- o MinGwDiversity 1

Proceed only if you have a device and service profile that will work for you.

#### <span id="page-14-0"></span>5.4.3 Set up a Destination for device traffic

Because most LoRaWAN devices don't send data to AWS IoT Core for LoRaWAN in a format that can be consumed by AWS services, traffic must first be sent to a Destination. A Destination represents the AWS IoT rule that processes a device's data for use by AWS services. This AWS IoT rule contains the SQL statement that selects the device's data and the topic rule actions that send the result of the SQL statement to the services that will use it.

For more information on Destinations, refer to the AWS [LoRaWAN developer guide.](https://docs.aws.amazon.com/iot/latest/developerguide/connect-iot-lorawan.html)

A destination consists of a Rule and a Role. To set up the destination:

- Navigate to the [AWS IoT Core console.](http://console.aws.amazon.com/iot) In the navigation pane, choose Wireless connectivity, and then Destinations
- Choose Add Destination
- On the Add destination page, in the Permissions section select the IAM role you had created earlier, from the drop-down.
- Under Destination details enter *ProcessLoRa* as the Destination name, and an appropriate description under Destination description – optional.

NOTE: The Destination name can be anything. For getting started and consistency, choose *ProcessLoRa* for the first integration with AWS IoT Core for LoRaWAN.

- For Rule name enter *LoRaWANRouting*. Ignore the section Rules configuration Optional for now. The Rule will be set up later in the "Hello World" sample application - see Create the IoT Rule for the [destination](https://docs.aws.amazon.com/iot/latest/developerguide/iot-create-rule.html)
- Choose Add Destination. You will see a message "*Destination added*", indicating the destination has been successfully added.

#### <span id="page-14-1"></span>5.4.4 Register the Device

Now register an endpoint device with AWS IoT Core for LoRaWAN as follows:

- Go to the [AWS IoT Core console.](http://console.aws.amazon.com/iot)
- Select Wireless connectivity in the navigation panel on the left.
- Select Devices
- Choose Add wireless device
- On the Add device page, select the LoRaWAN specification version in the drop-down under Wireless device specification.
- Under LoRaWAN specification and wireless device configuration, enter the DevEUI and confirm it in the Confirm DevEUI field.
- Enter the remaining fields as per the OTAA/ABP choice you made above.
- Enter a name for your device in the **Wireless device name optional** field.
- In the Profiles section, under Wireless device profile, find a drop-down option that corresponds to your device and region.
	- o NOTE: Compare your device details to ensure the device profile is correct. If there are no valid default options, you will have to create a new profile (see the sectio[n Verify Profiles\)](#page-12-0).
- Choose **Next**
- Choose the destination you created earlier (*ProcessLoRa*) from the drop-down under Choose destination.
- Choose Add device
- <span id="page-15-0"></span>• You will see a message saying "*Wireless device added*", indicating that your device has been set up successfully.

## 6 Troubleshooting

<span id="page-15-1"></span>Please see section O&A

## 7 OTA Updates

#### <span id="page-15-2"></span>7.1 Get Firmware

- 1. Please visit Browan's website and click release note for MiniHub Pro. <https://www.browan.com/news/9V>
- 2. Download the latest MiniHub Pro firmware. <https://www.browan.com/news/vj/detail>

#### Configure MiniHub Pro

#### Please register things for MiniHub Pro on the AWS IoT and configure the AWS & LNS Setting.

**AWS & LNS Setting** 

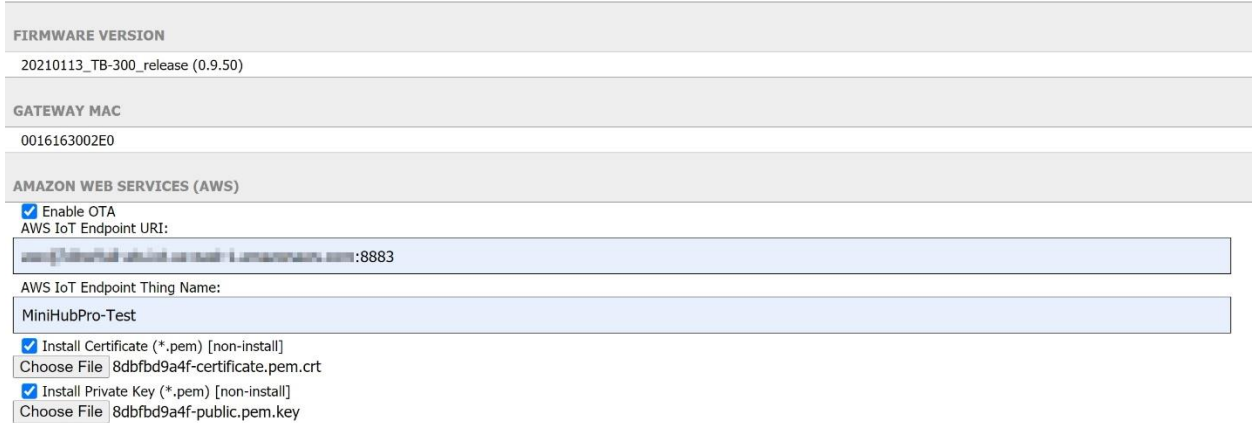

### <span id="page-16-0"></span>7.2 Create an Amazon S3 bucket to store your update

1. Sign in to the Amazon S3 console at<https://console.aws.amazon.com/s3/>

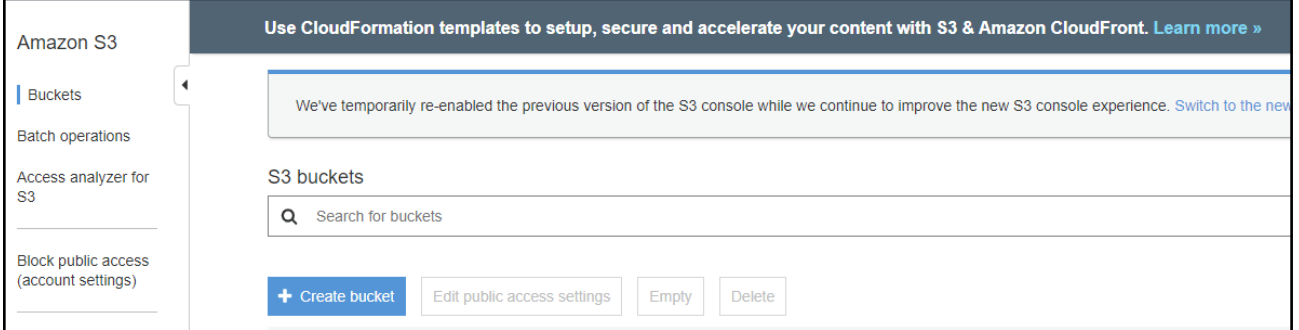

#### 2. Choose **Create bucket**.

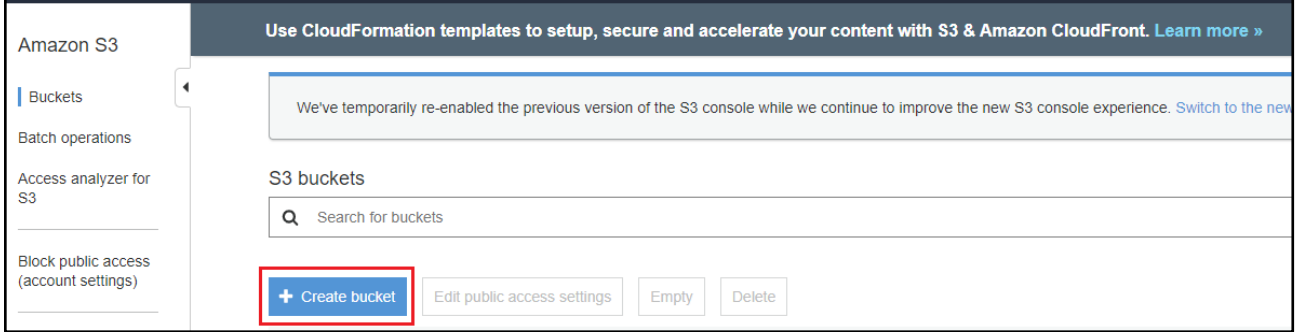

3. Enter a **bucket name**.

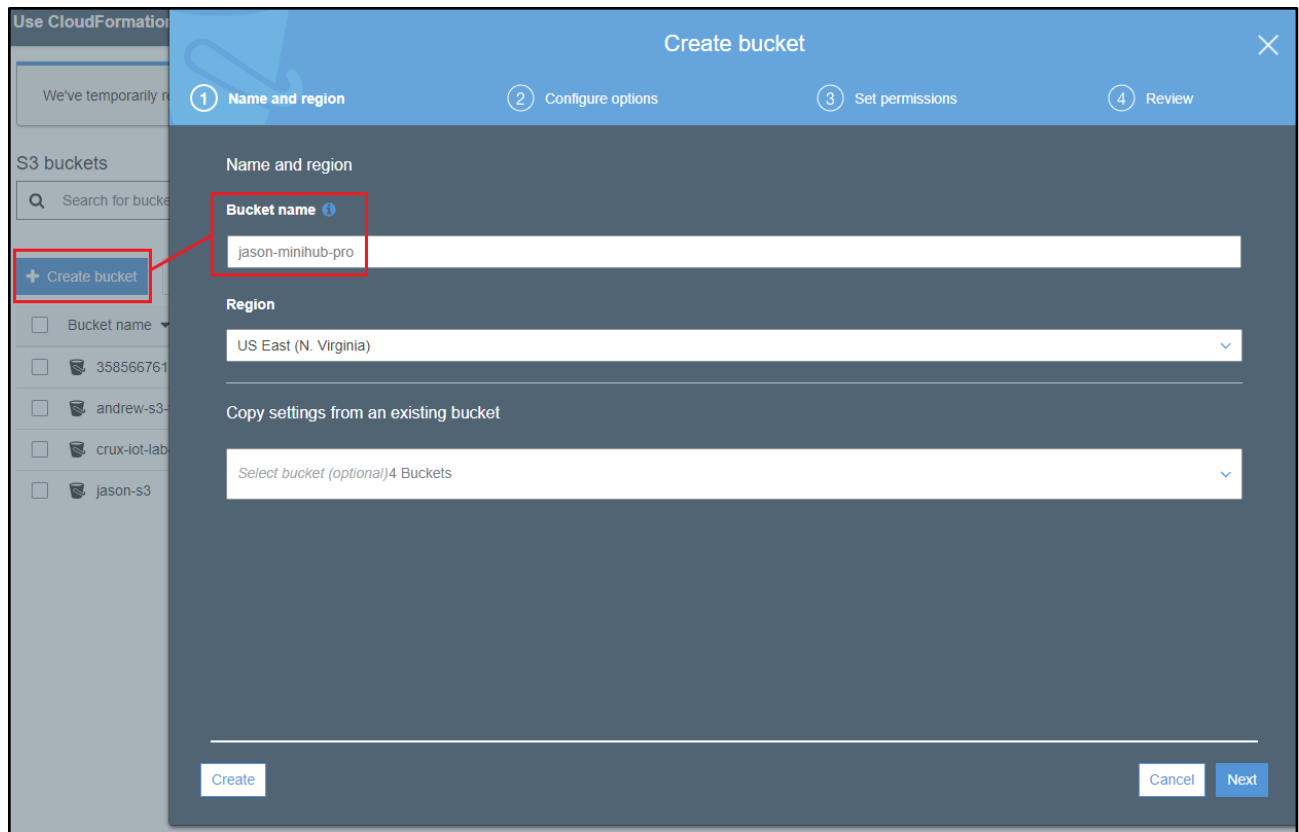

4. Under **Bucket Versioning**, select **Enable** to keep all versions in the same bucket.

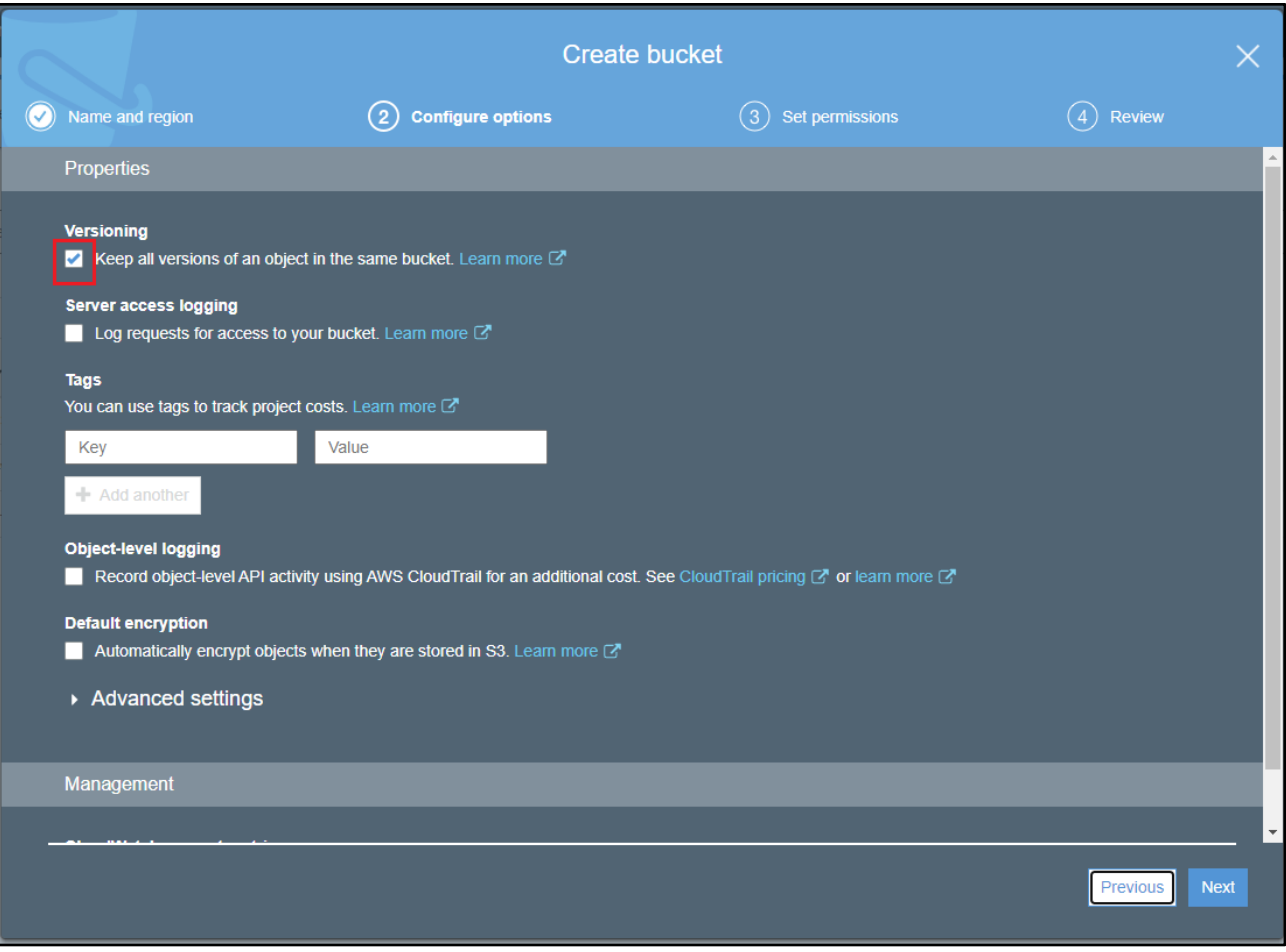

5. Under **Bucket settings for Block Public Access** keep **Block all public access** selected to accept the default permissions.

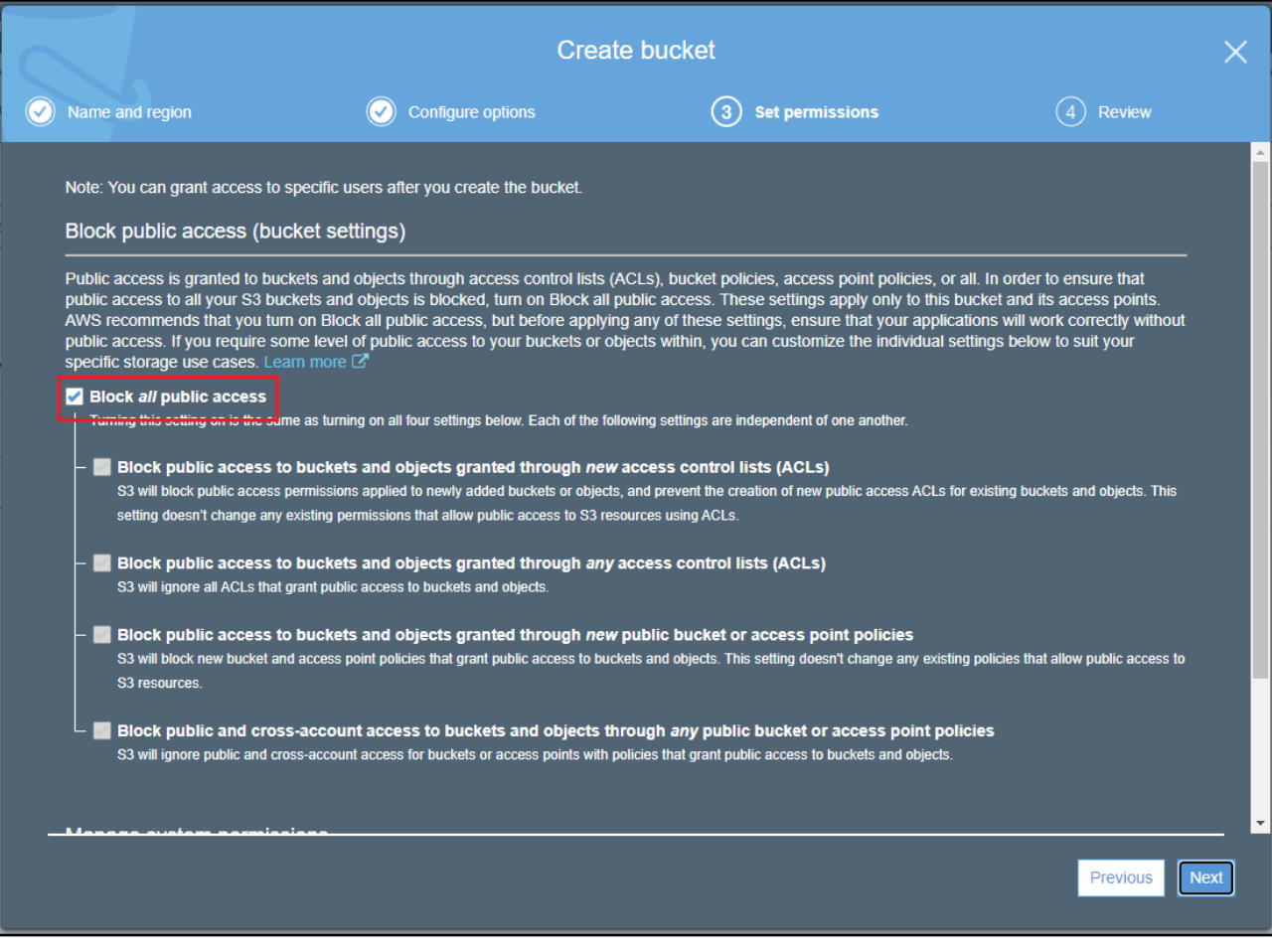

6. Choose **Create bucket**.

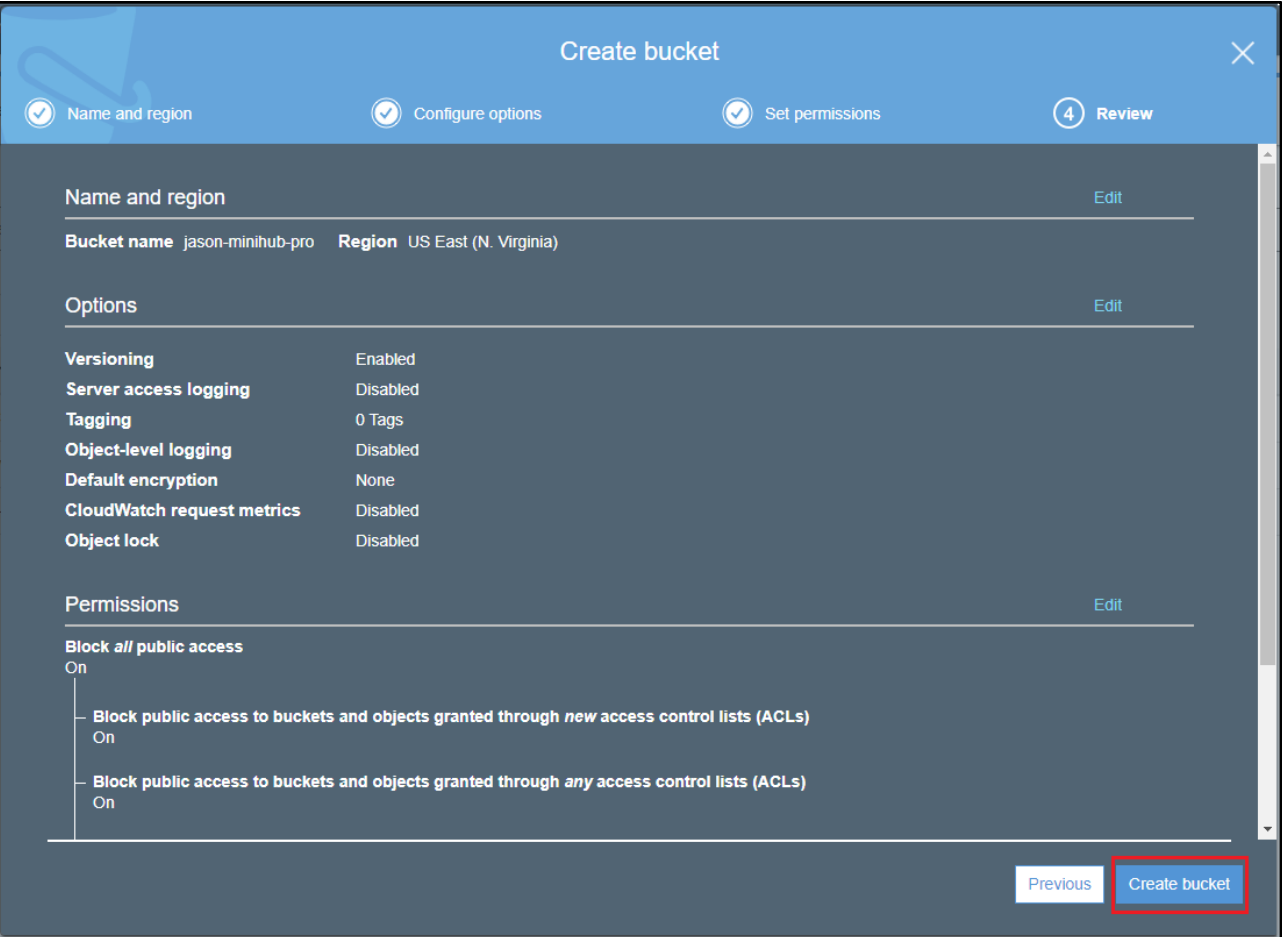

## <span id="page-20-0"></span>7.3 Create an OTA Update service role

## <span id="page-20-1"></span>7.3.1 To create an OTA service role

1. Sign in to the [https://console.aws.amazon.com/iam/.](https://console.aws.amazon.com/iam/)

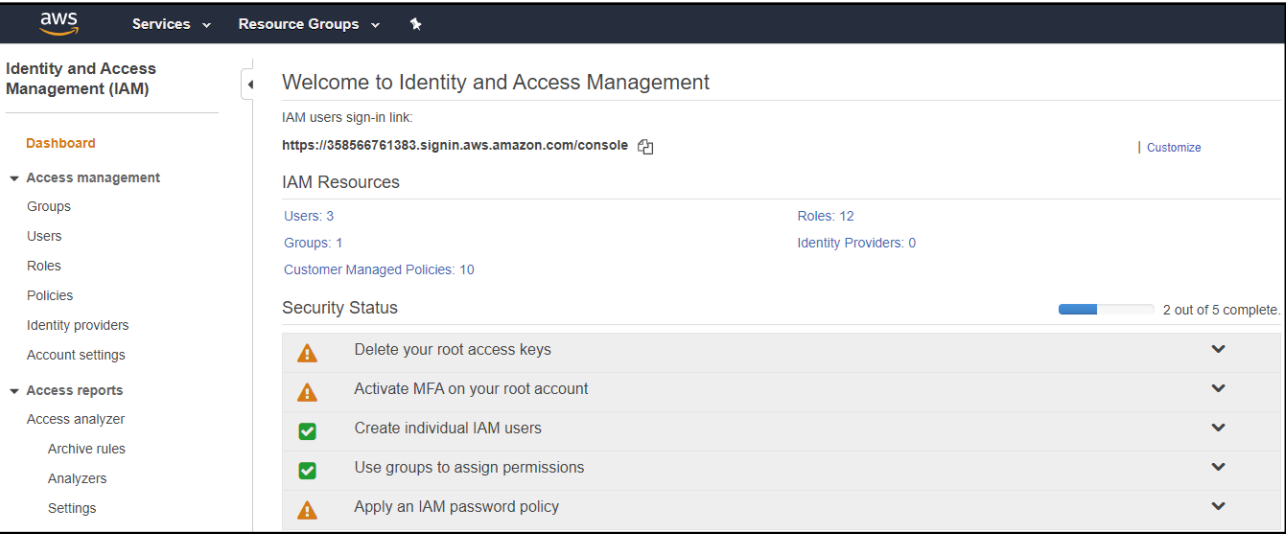

2. From the navigation pane, choose **Roles**.

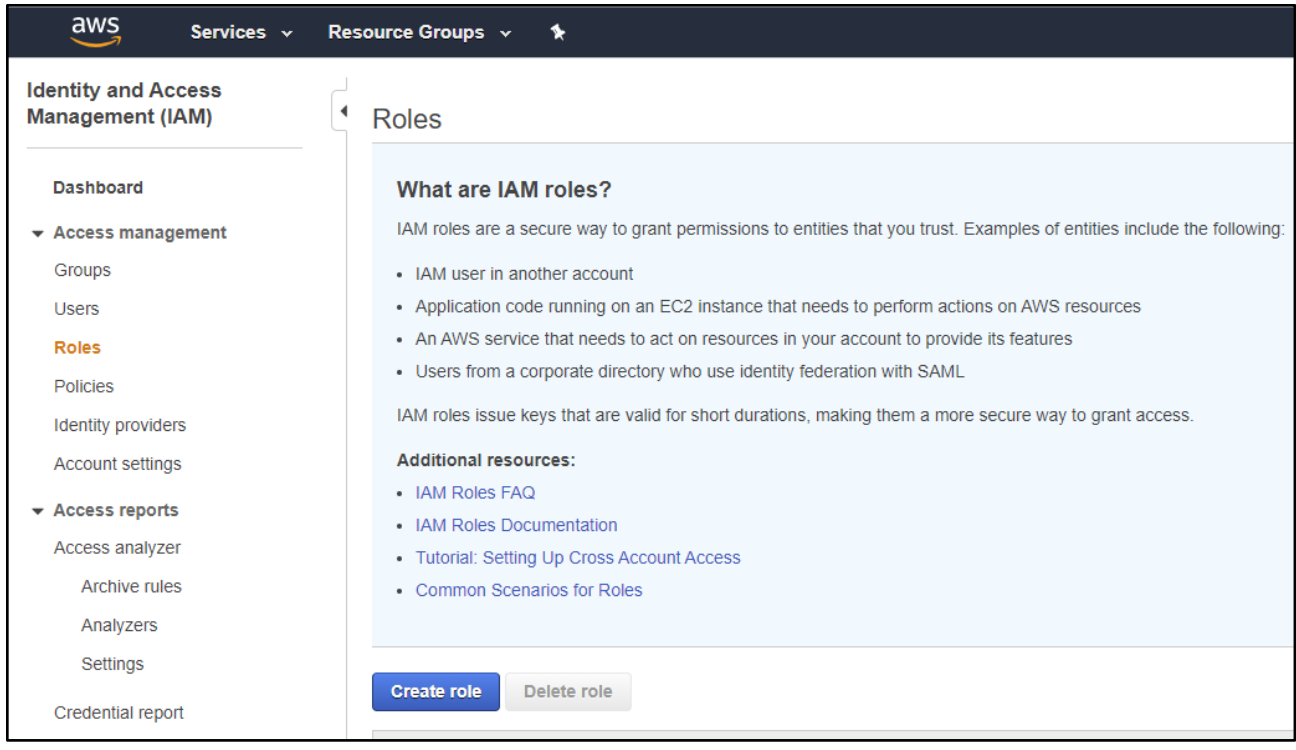

### 3. Choose **Create role**.

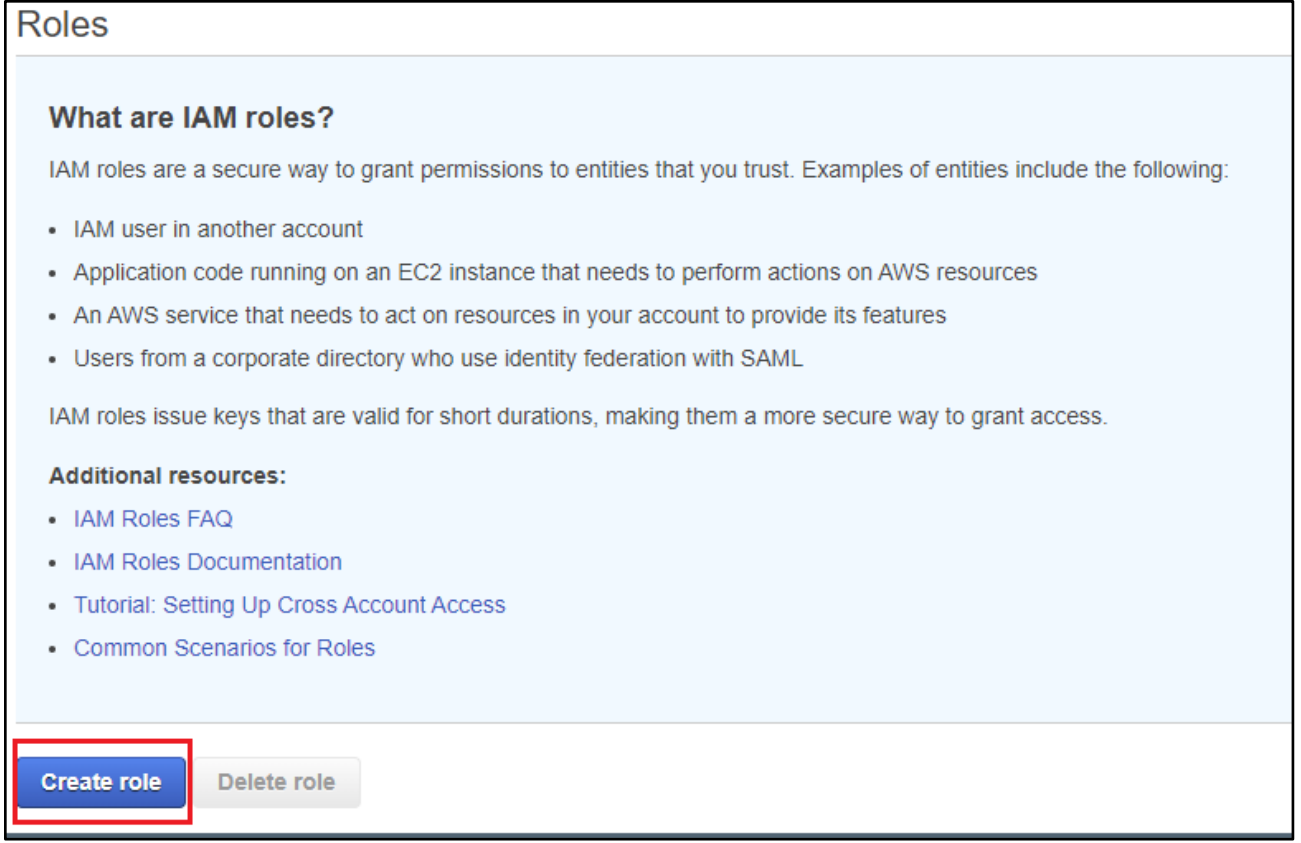

## 4. Under **Select type of trusted entity**, choose **AWS Service**.

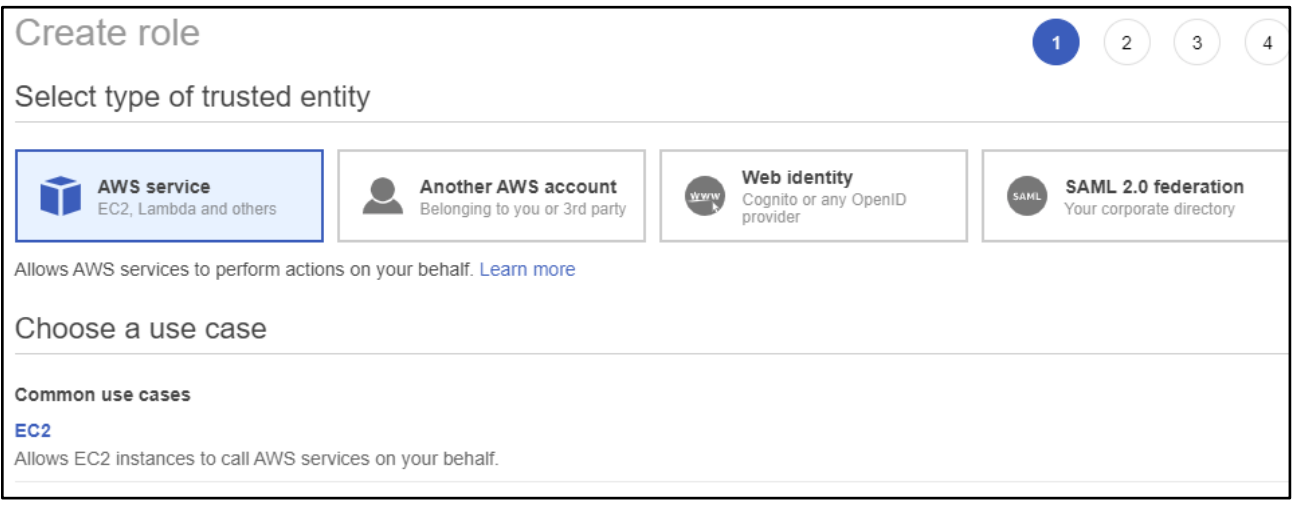

### 5. Choose **IoT** from the list of AWS services.

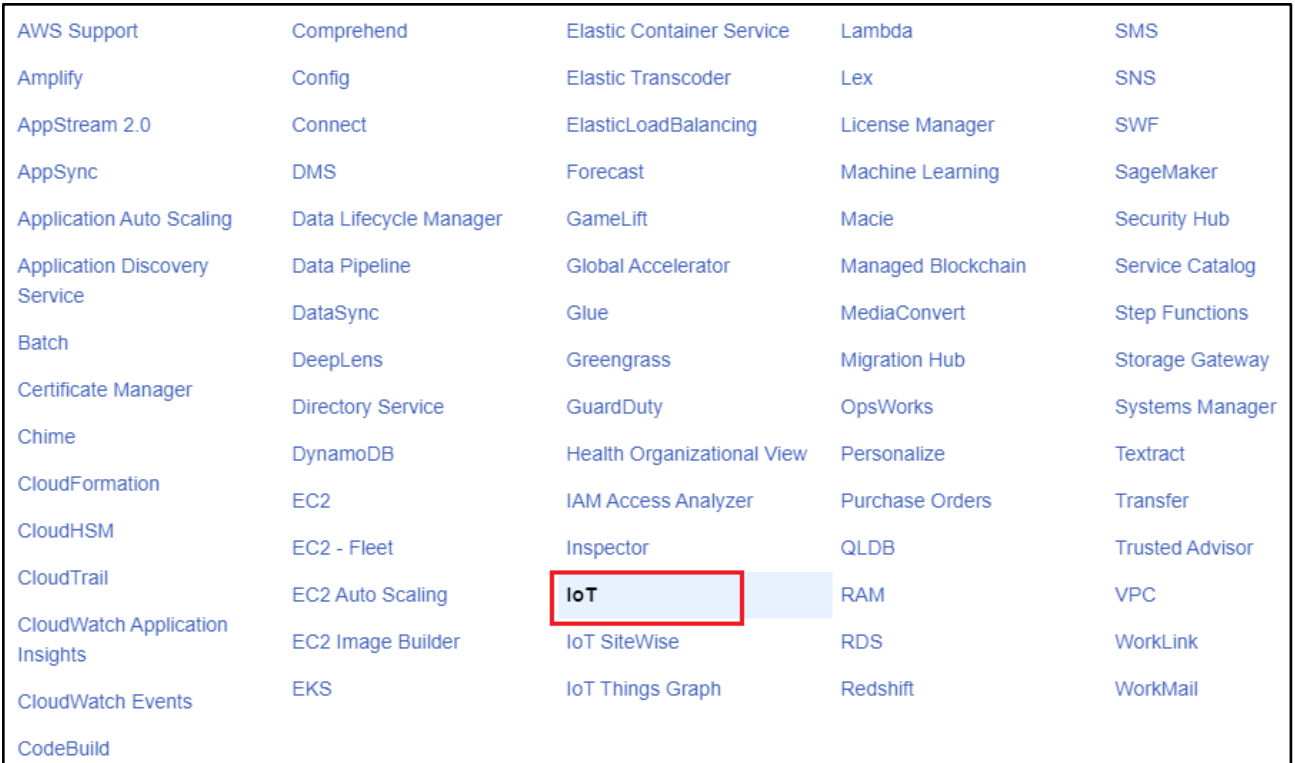

### 6. Under **Select your use case**, choose **IoT**.

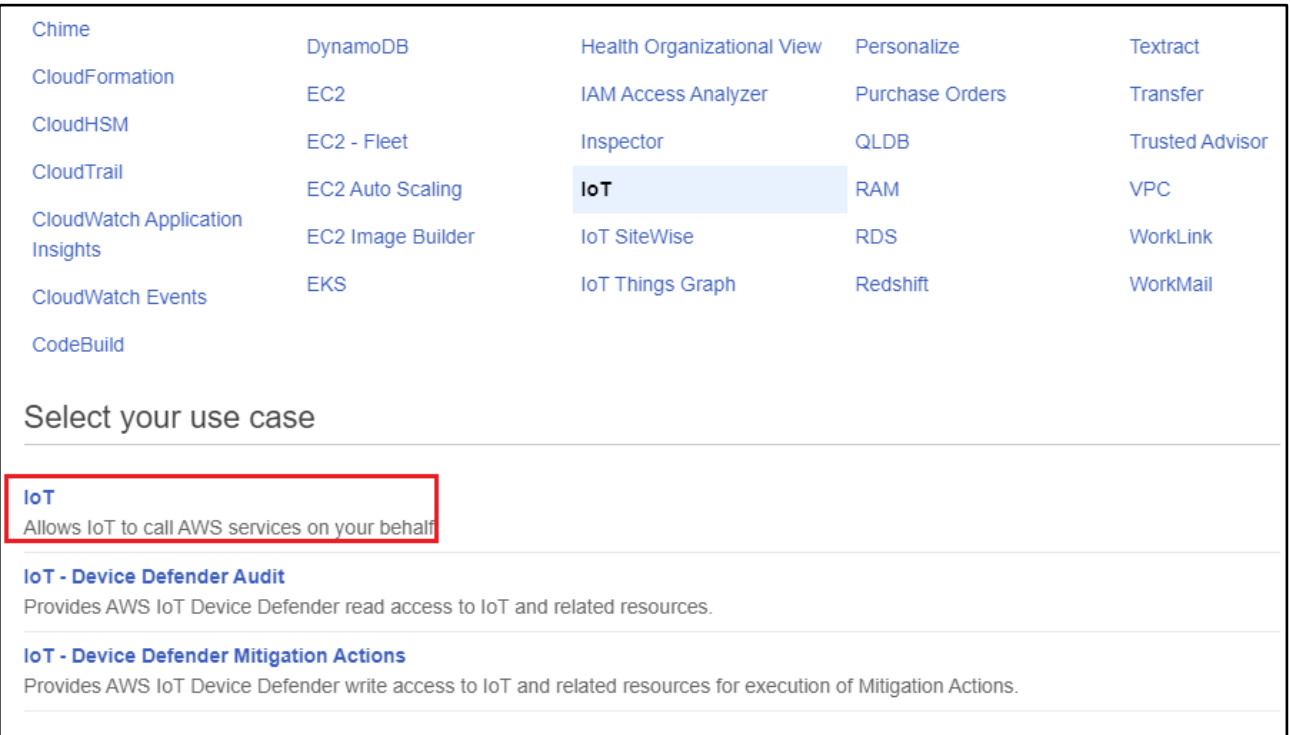

### 7. Choose **Next: Tags**.

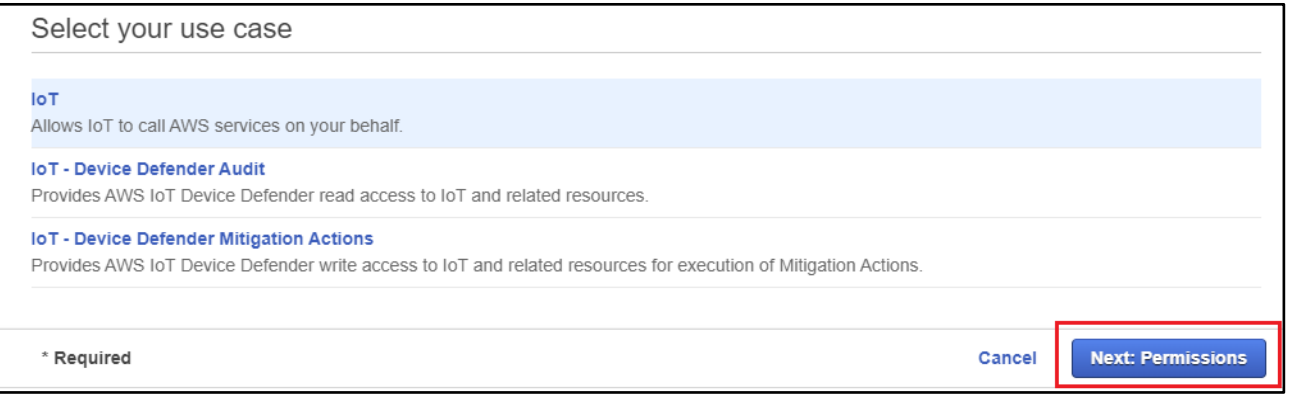

#### 8. Choose **Next: Review**.

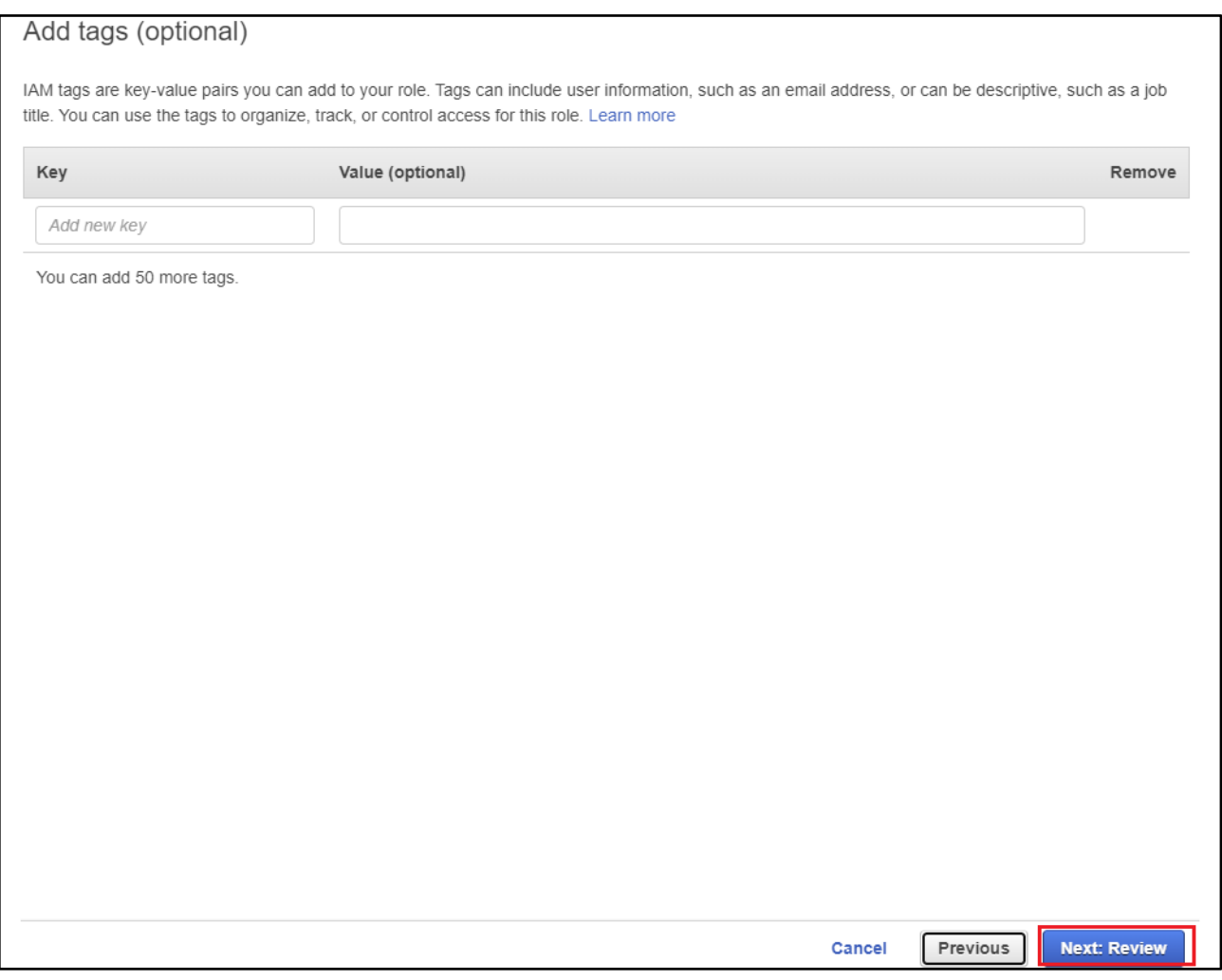

9. Enter a role name and description, and then choose **Create role**.

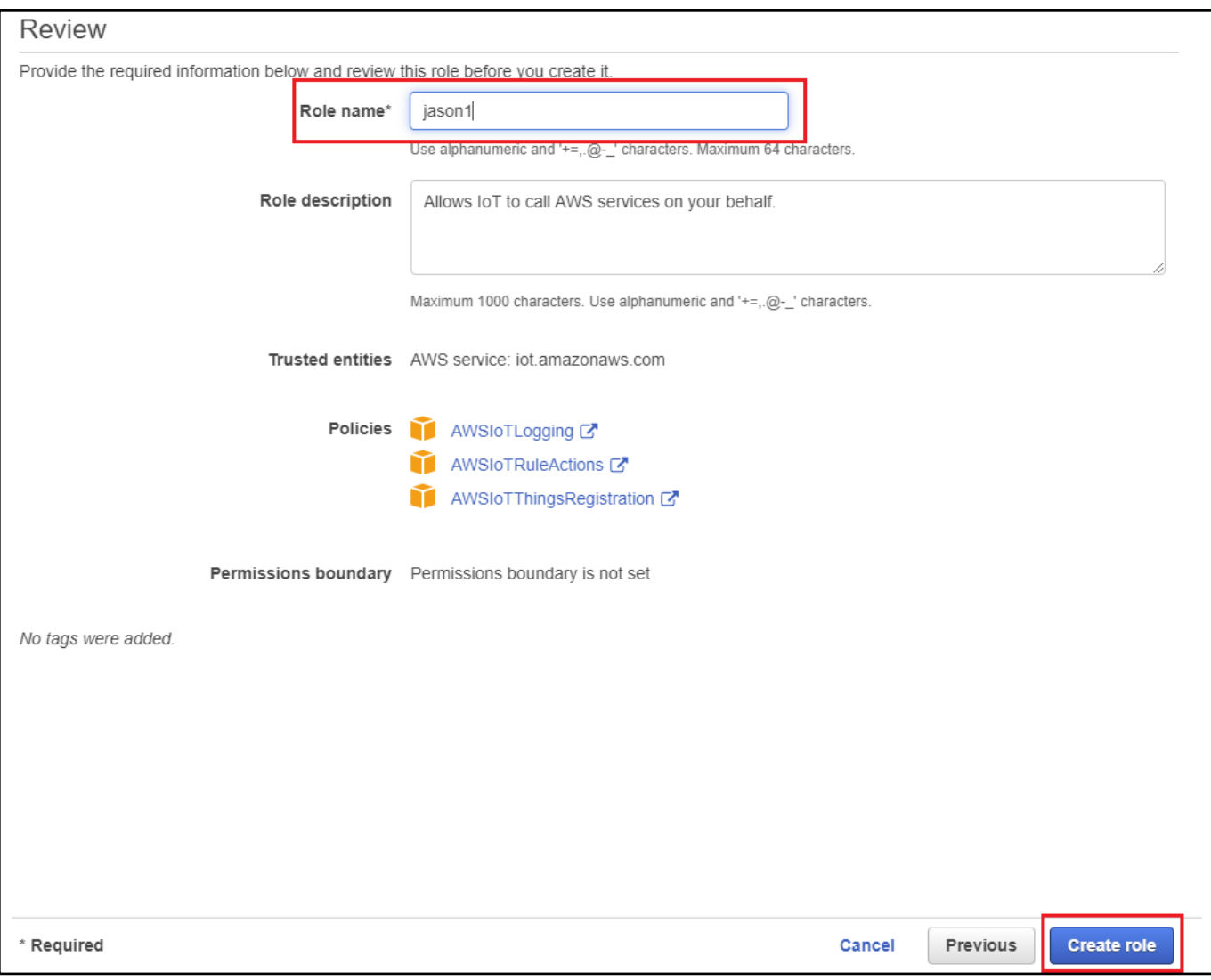

## <span id="page-26-0"></span>7.3.2 To add OTA update permissions to your OTA service role

1. In the search box on the IAM console page, enter the name of your role, and then choose it from the list.

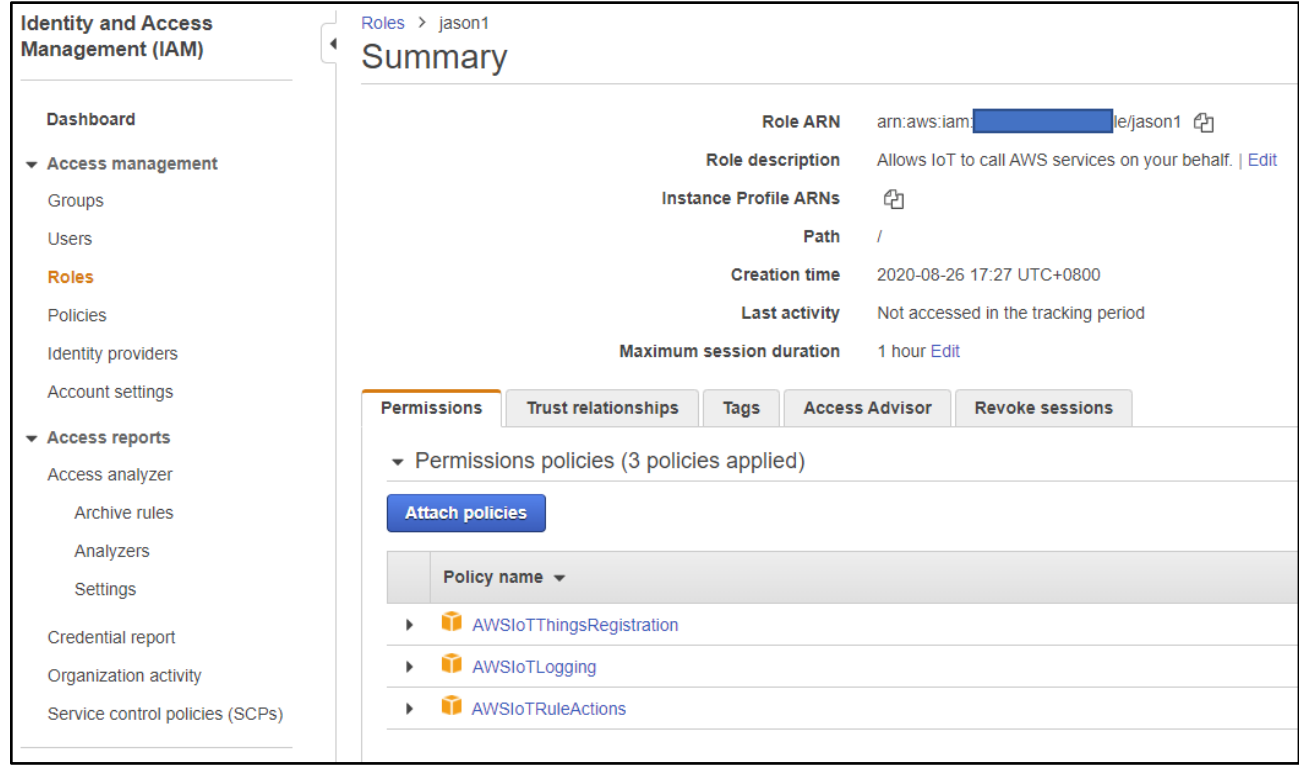

#### 2. Choose **Attach policies**.

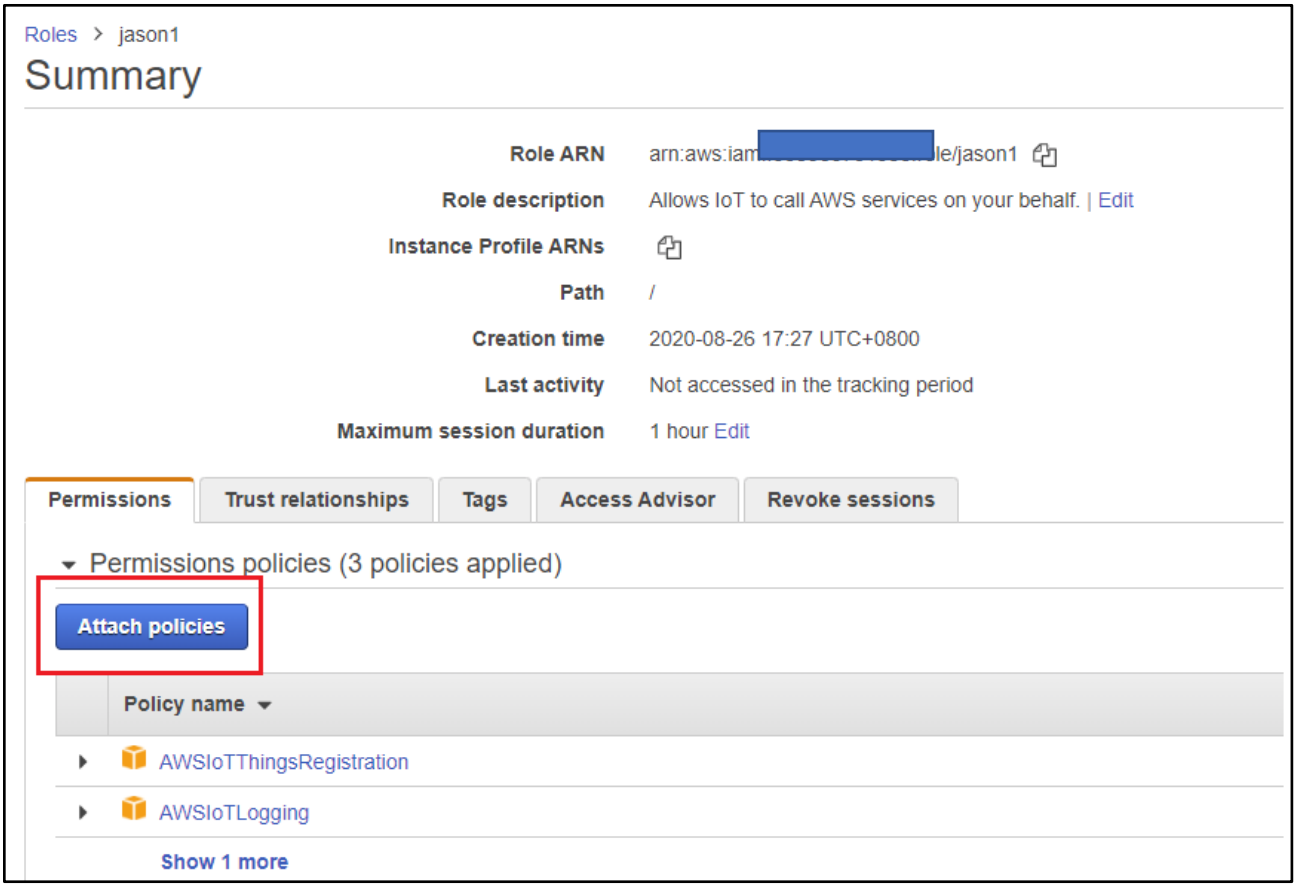

3. In the **Search** box, enter "AmazonFreeRTOSOTAUpdate", select

**AmazonFreeRTOSOTAUpdate** from the list of filtered policies, and then choose **Attach policy** to attach the policy to your service role.

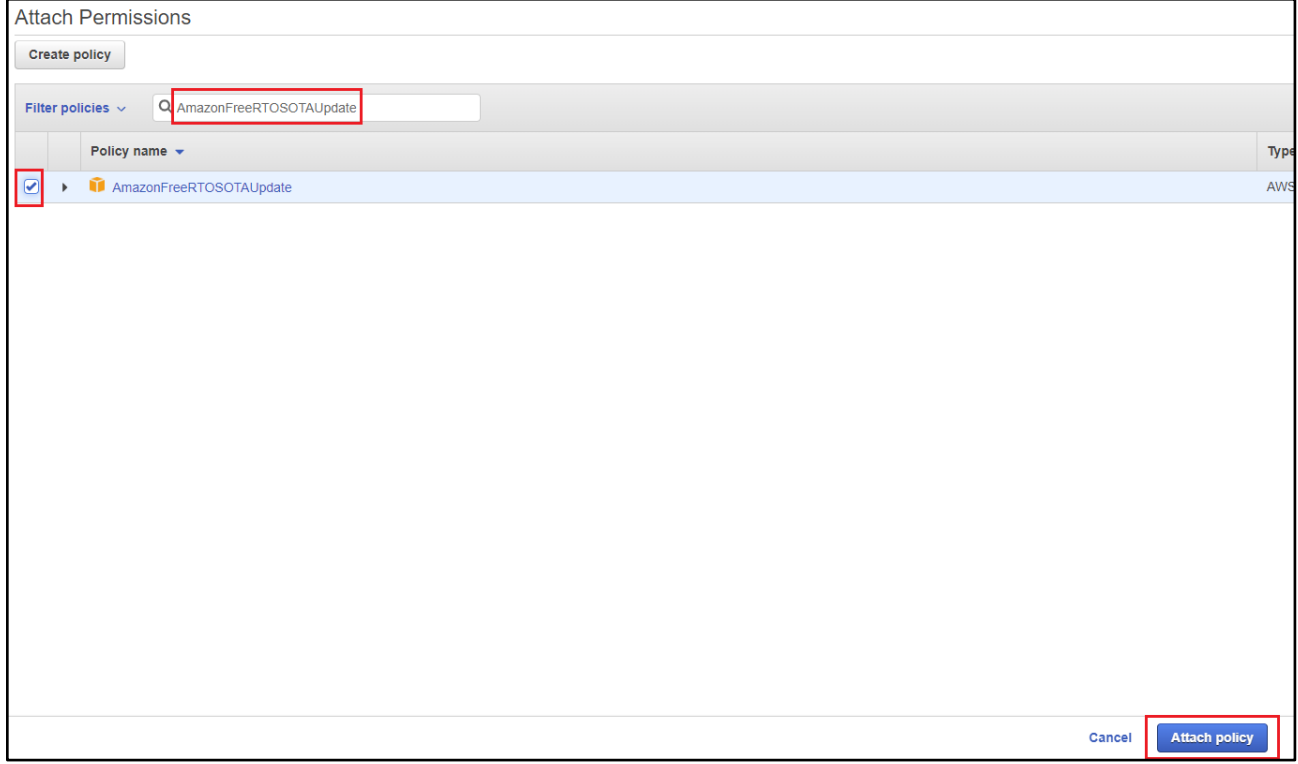

### <span id="page-29-0"></span>7.3.3 To add the required IAM permissions to your OTA service role

1. In the search box on the IAM console page, enter the name of your role, and then choose it from the list.

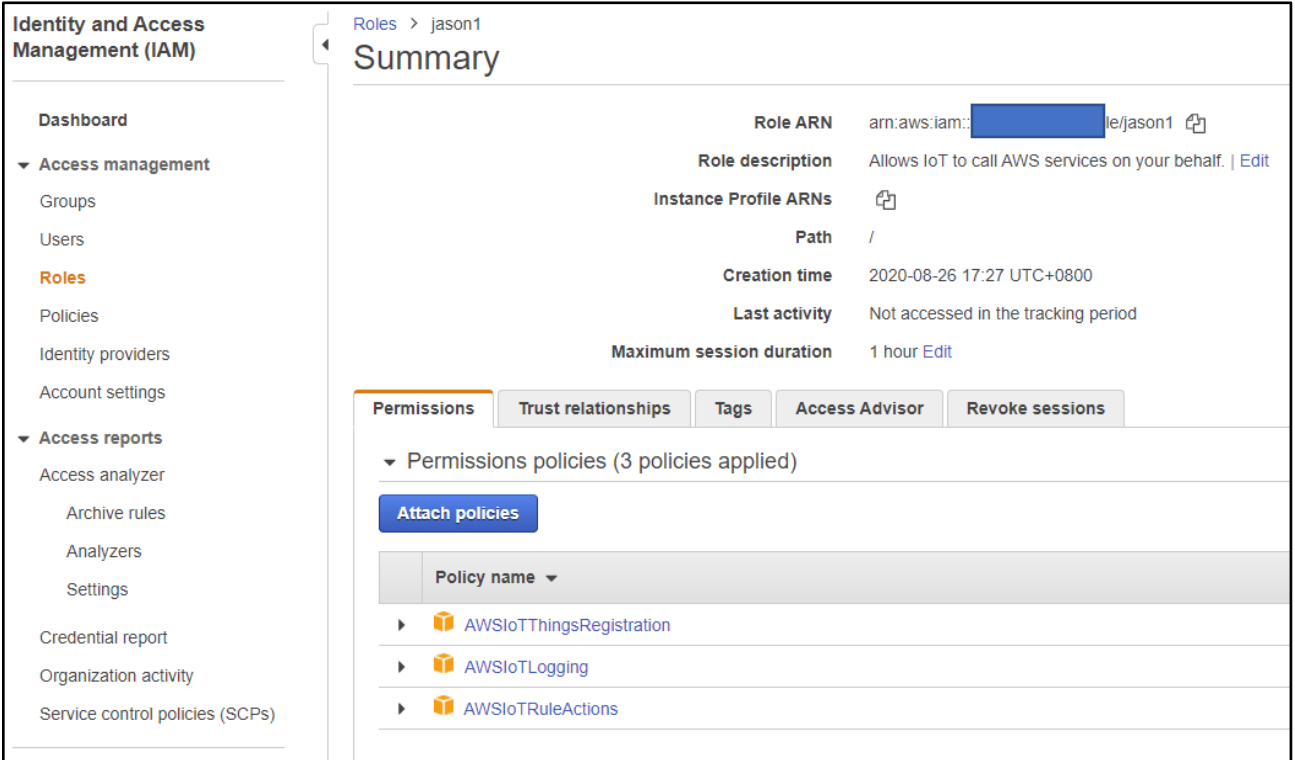

#### 2. Choose **Add inline policy**.

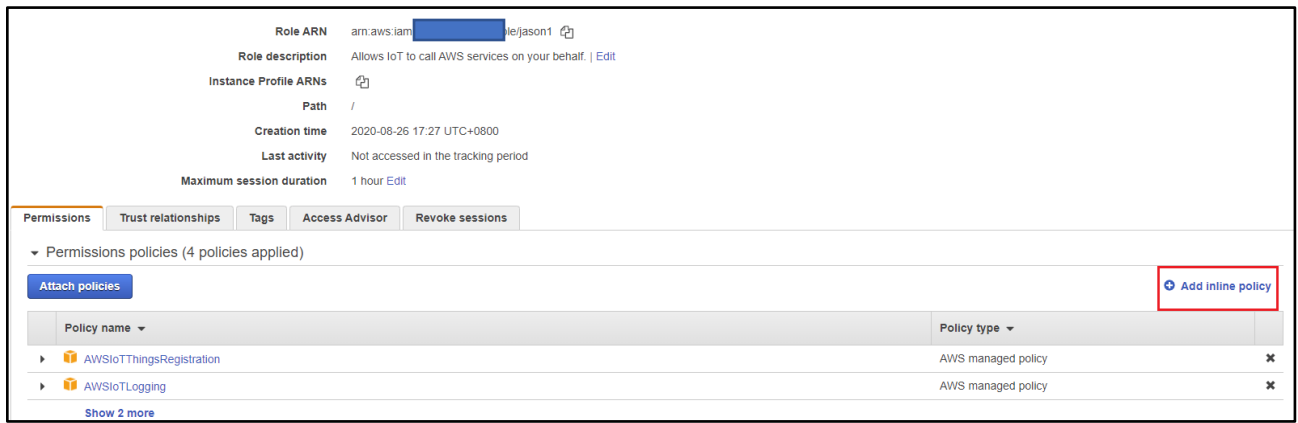

#### 3. Choose the **JSON** tab.

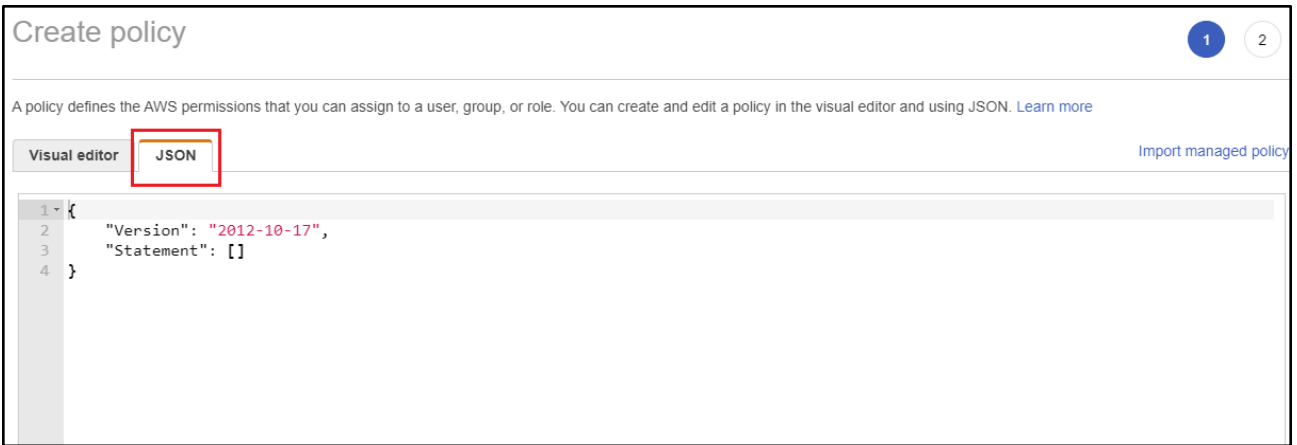

4. Copy and paste the following policy document into the text box:

```
{
    "Version": "2012-10-17",
    "Statement": [
      {
           "Effect": "Allow",
 "Action": [
 "iam:GetRole",
              "iam:PassRole"
 ],
 "Resource": "arn:aws:iam::your_account_id:role/your_role_name"
      }
    ]
}
```
Make sure that you replace *your\_account\_id* with your AWS account ID, and *your\_role\_name* with the name of the OTA service role.

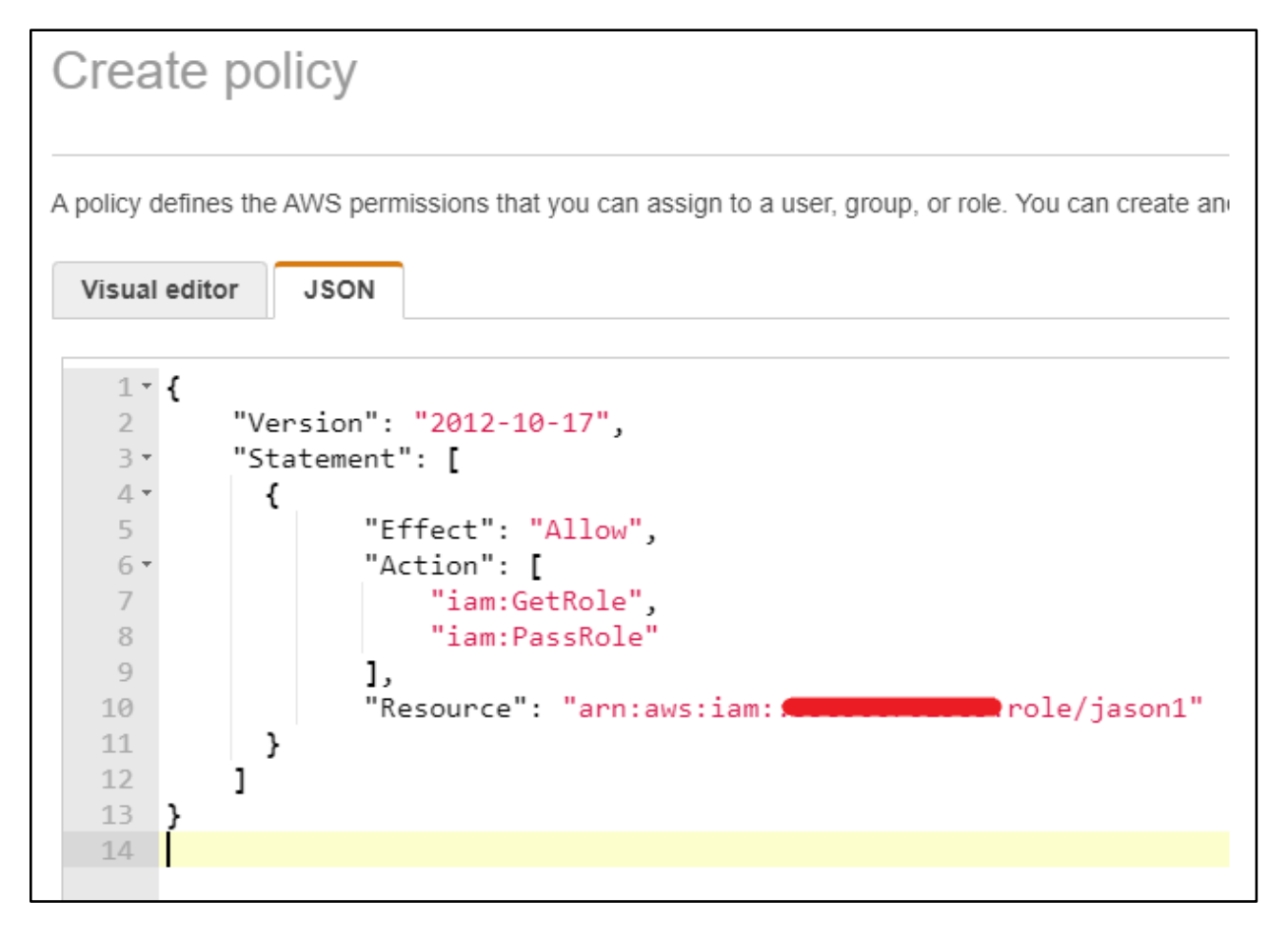

### 5. Choose **Review policy**.

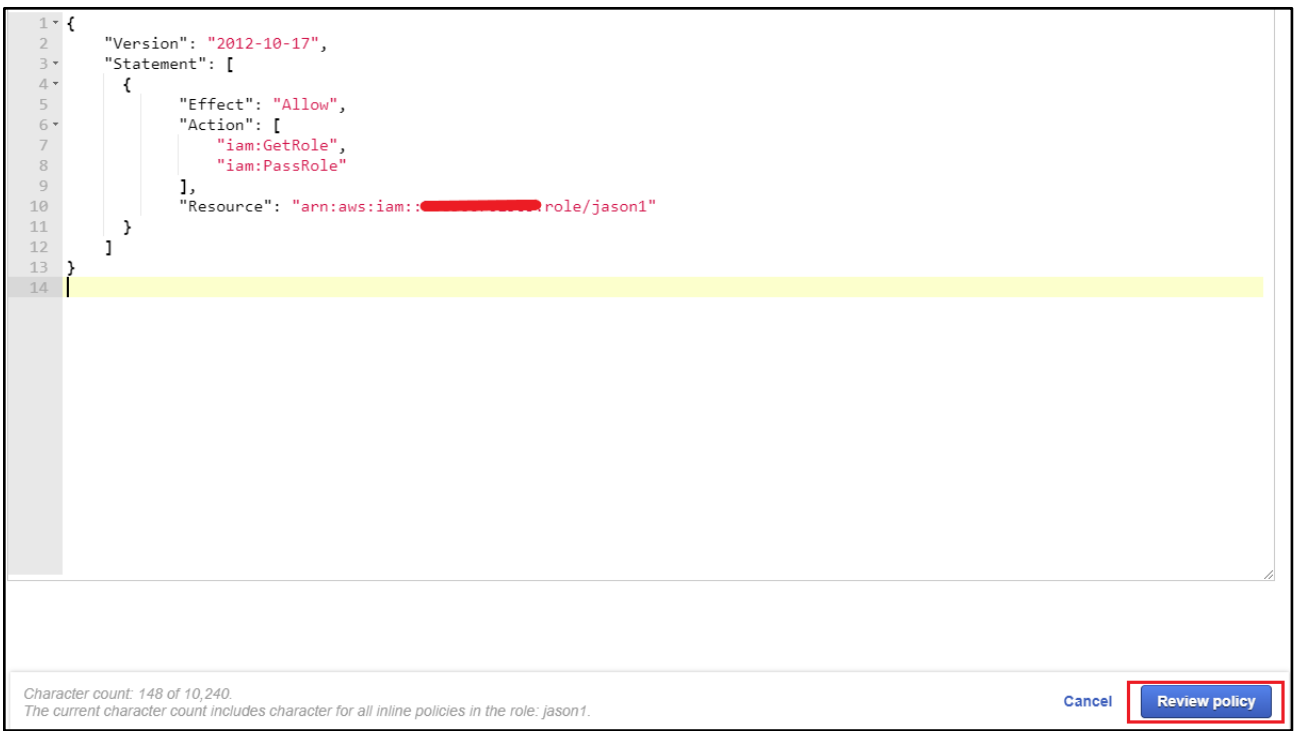

## 6. Enter a name for the policy, and then choose **Create policy**.

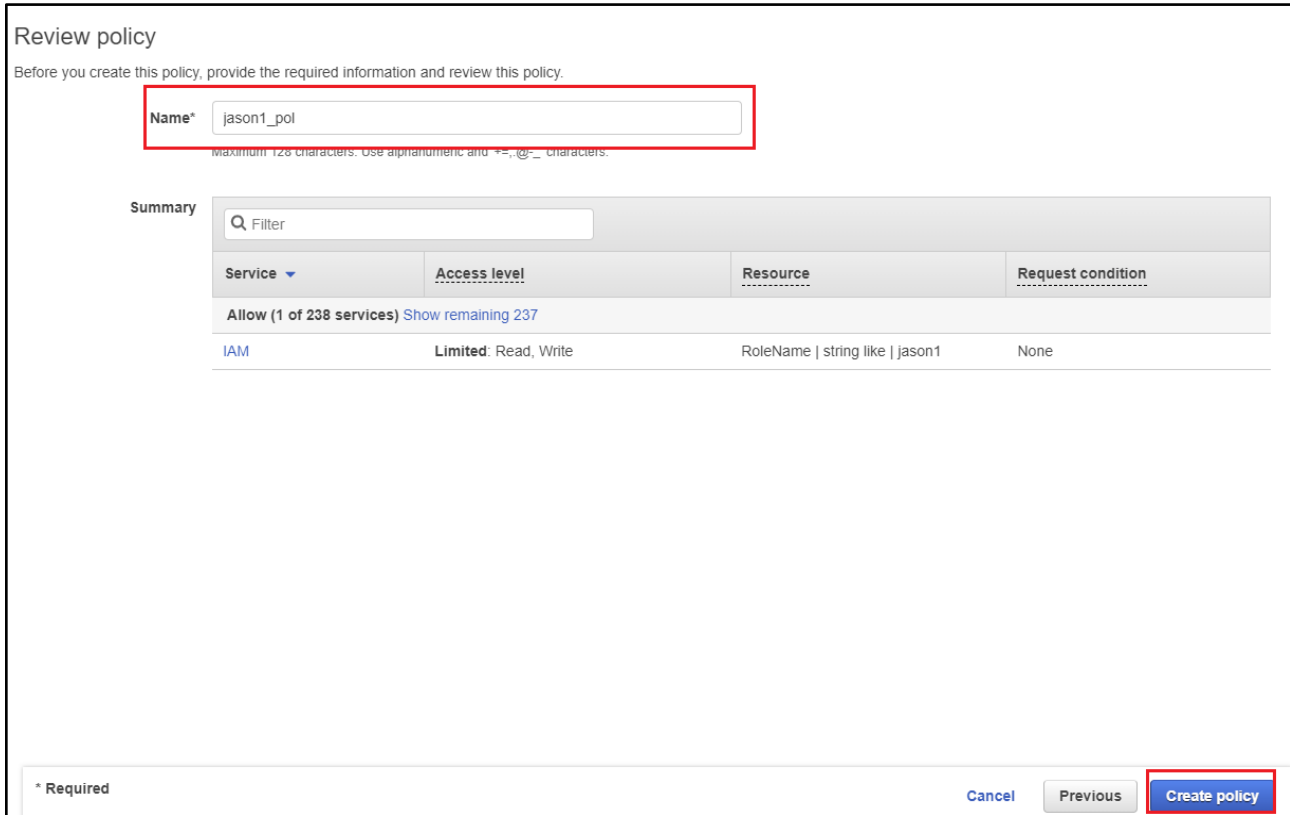

## <span id="page-33-0"></span>7.3.4 To add the required Amazon S3 permissions to your OTA service role

1. In the search box on the IAM console page, enter the name of your role, and then choose it from the list.

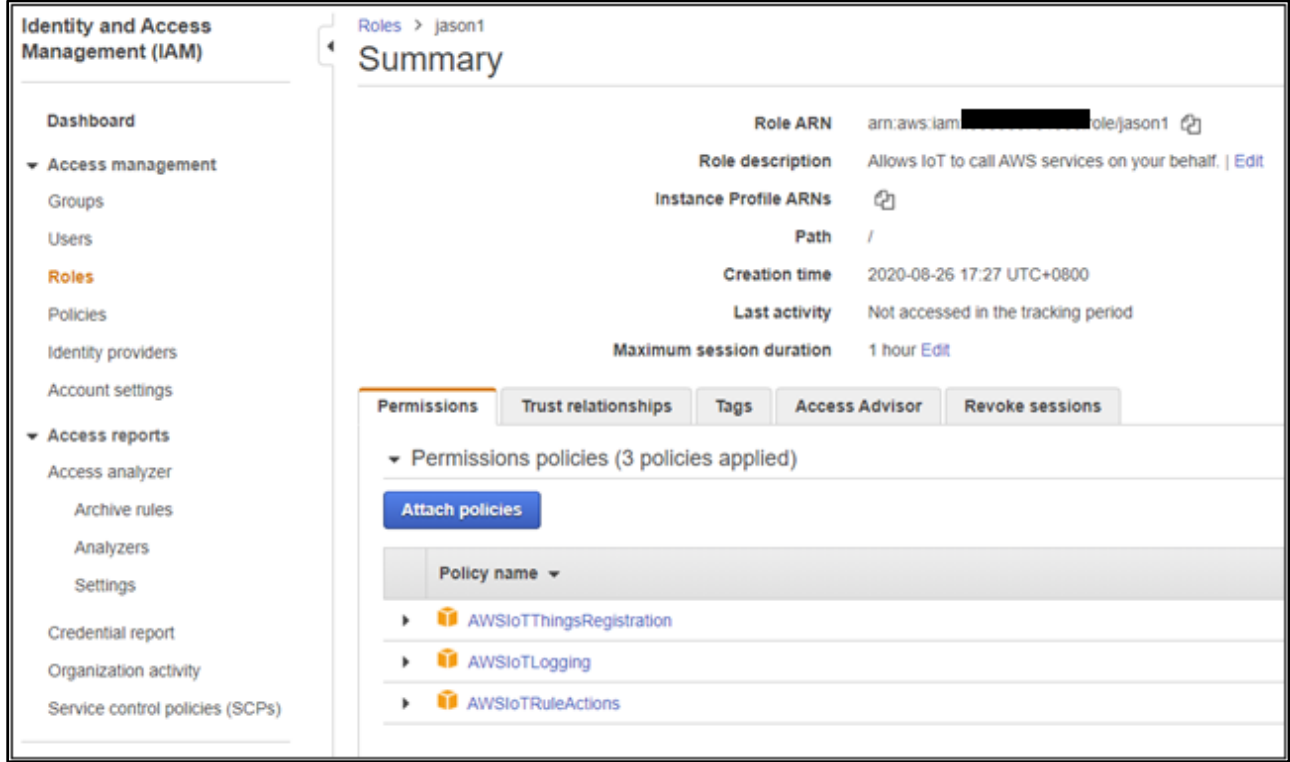

### 2. Choose **Add inline policy**.

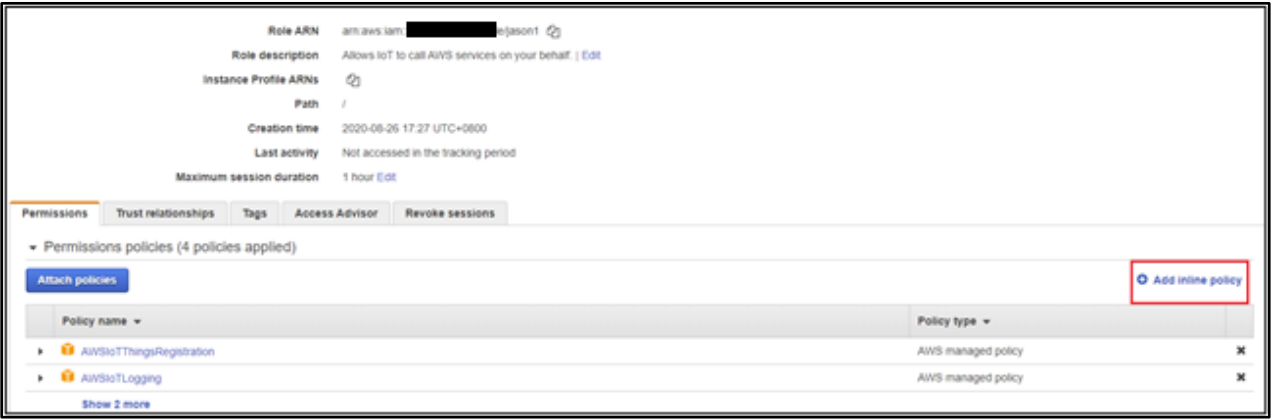

#### 3. Choose the **JSON** tab.

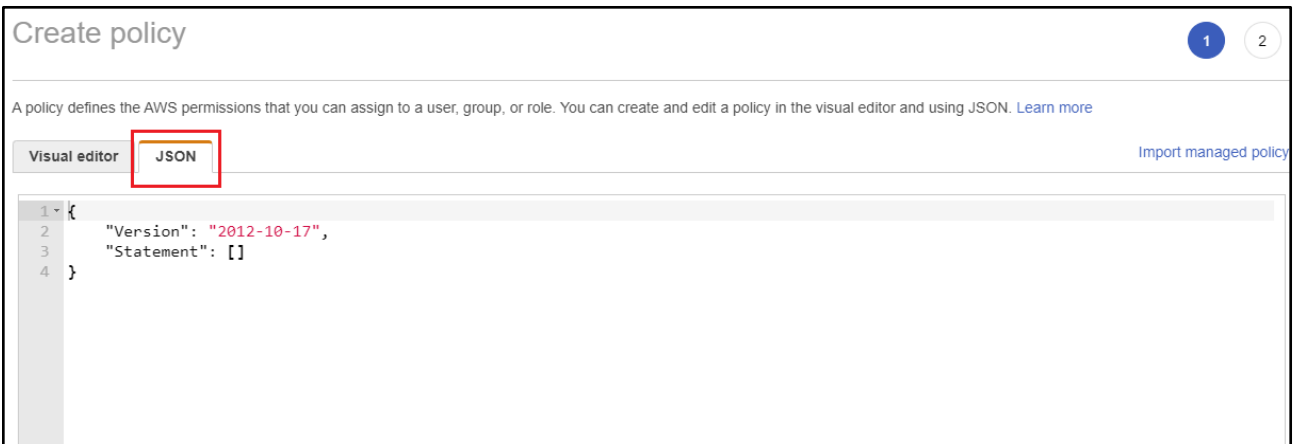

4. Copy and paste the following policy document into the box.

```
{
     "Version": "2012-10-17",
     "Statement": [
          {
              "Effect": "Allow",
              "Action": [
                   "s3:GetObjectVersion",
  "s3:GetObject",
 "s3:PutObject"
 ],
 "Resource": [
                   "arn:aws:s3:::example-bucket/*"
\sim 100 \sim 100 \sim 100 \sim 100 \sim 100 \sim 100 \sim 100 \sim 100 \sim 100 \sim }
    ]
}
```
This policy grants your OTA service role permission to read Amazon S3 objects. Make sure that you replace examplebucket with the name of your bucket.

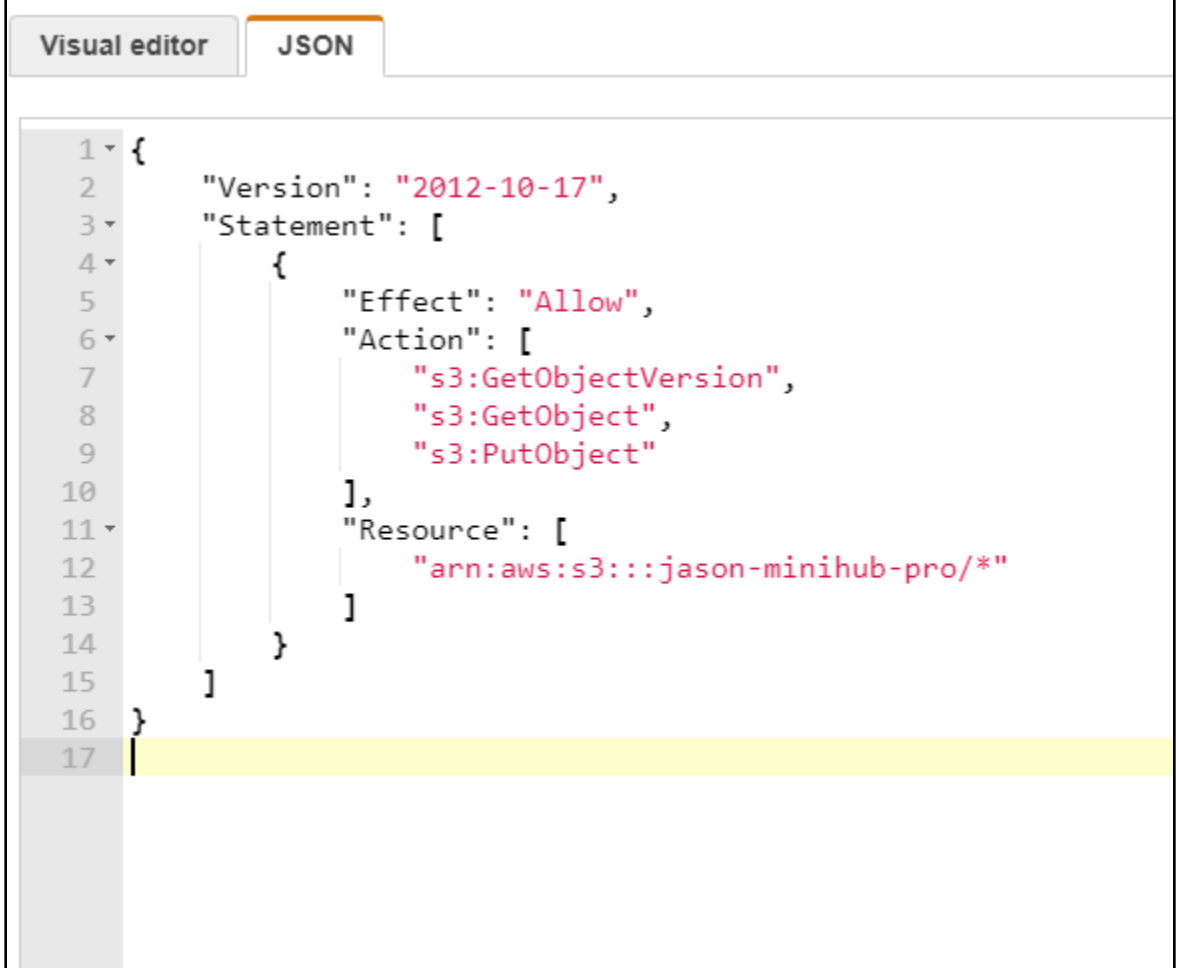

### 5. Choose **Review policy**.

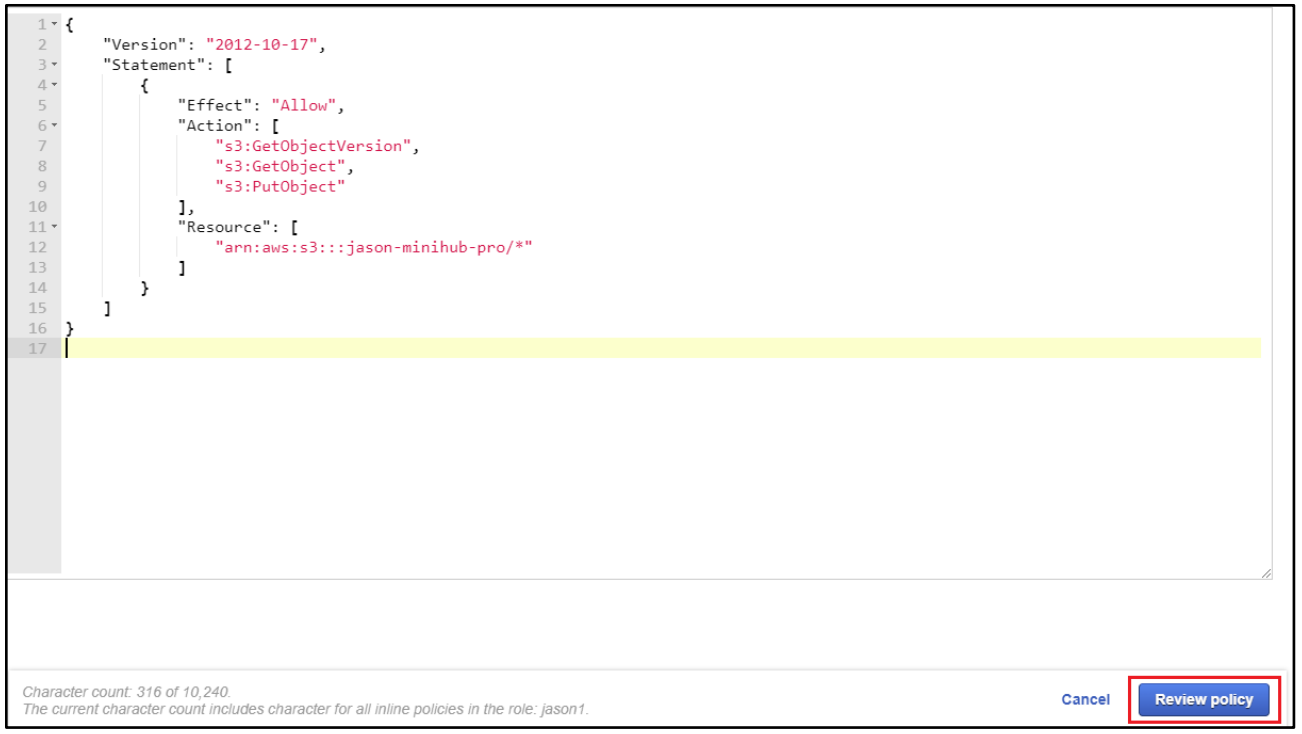

6. Enter a name for the policy, and then choose **Create policy**.

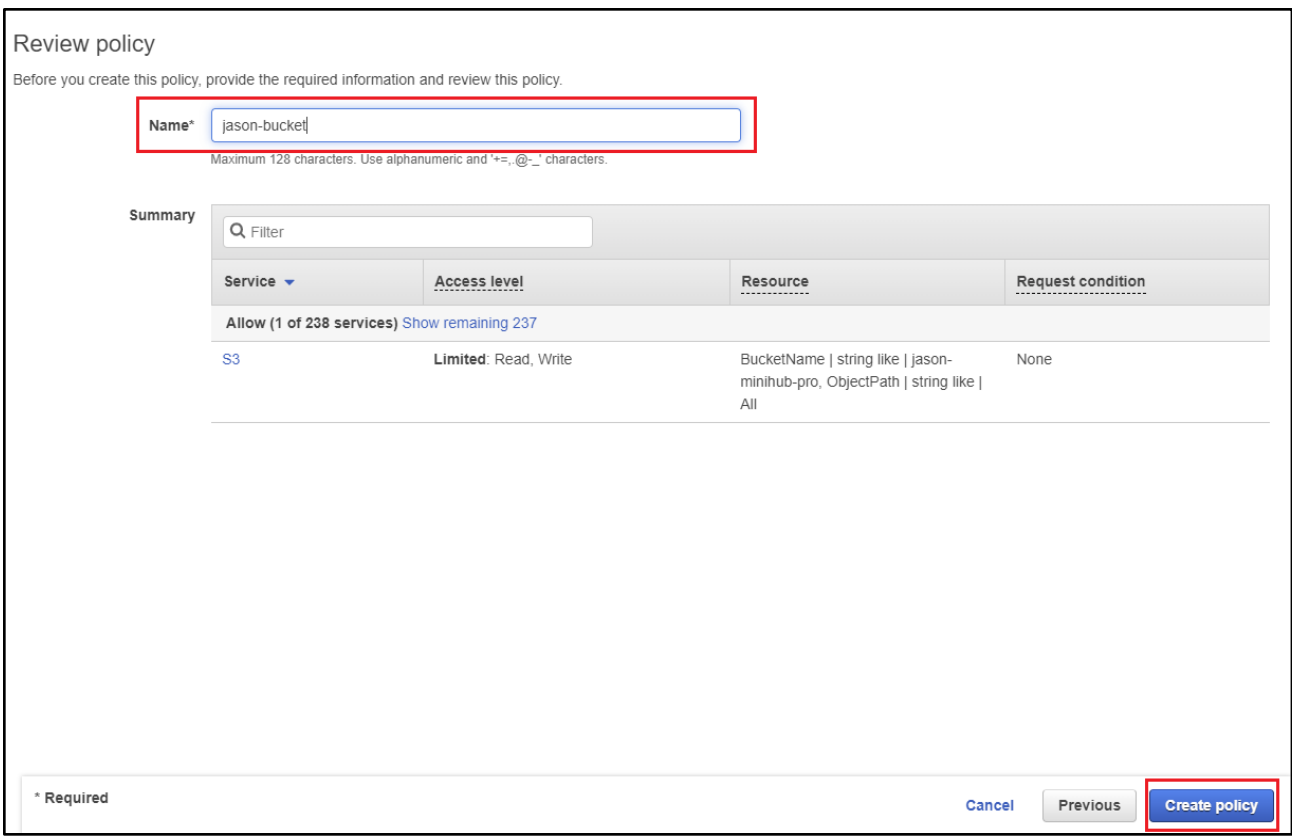

## <span id="page-38-0"></span>7.4 Create an OTA user policy

\*If you use the "Administrator" user, you can skip this step.

## <span id="page-38-1"></span>7.4.1 To create an OTA user policy

1. Open the<https://console.aws.amazon.com/iam/> console.

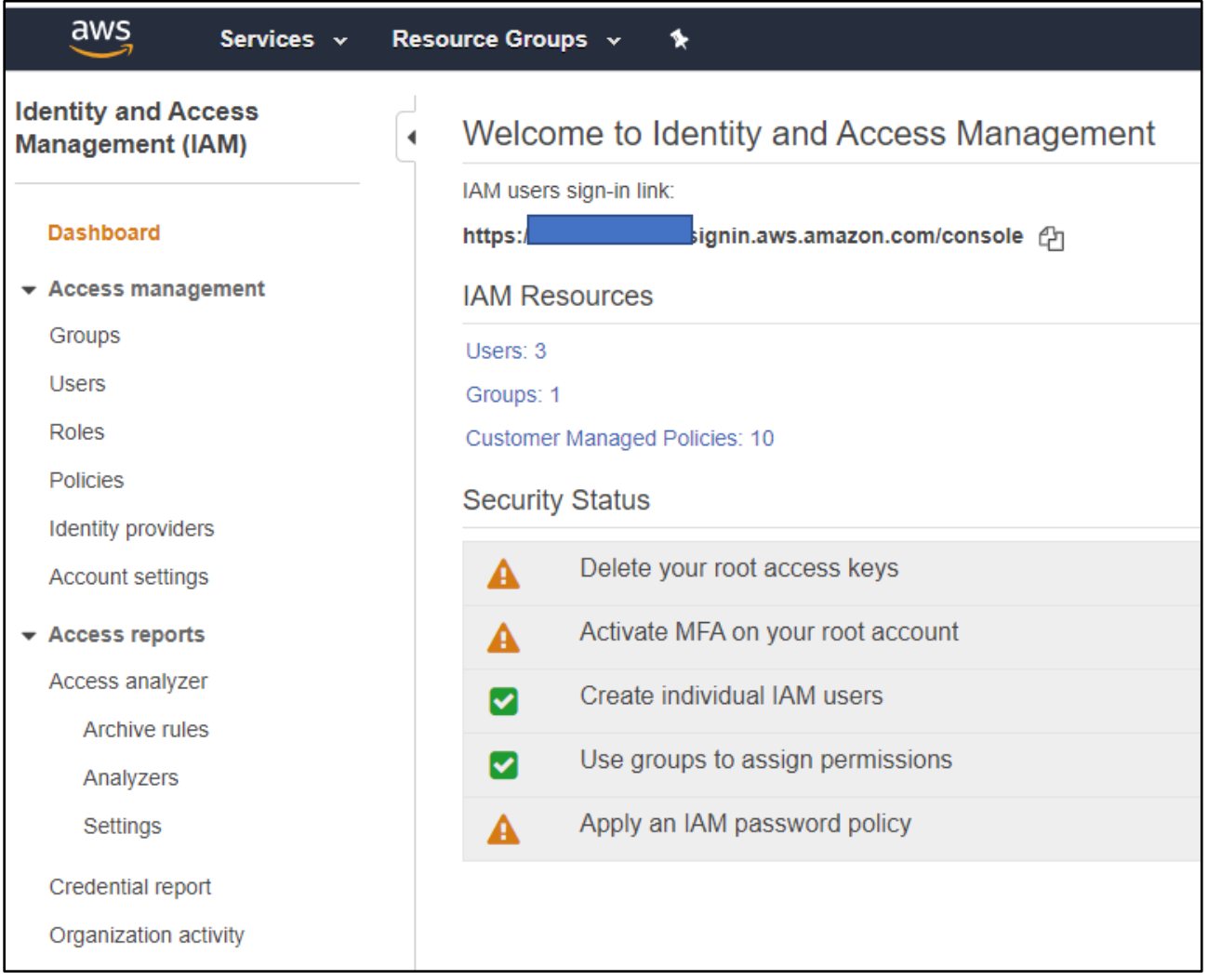

2. In the navigation pane, choose **Users**.

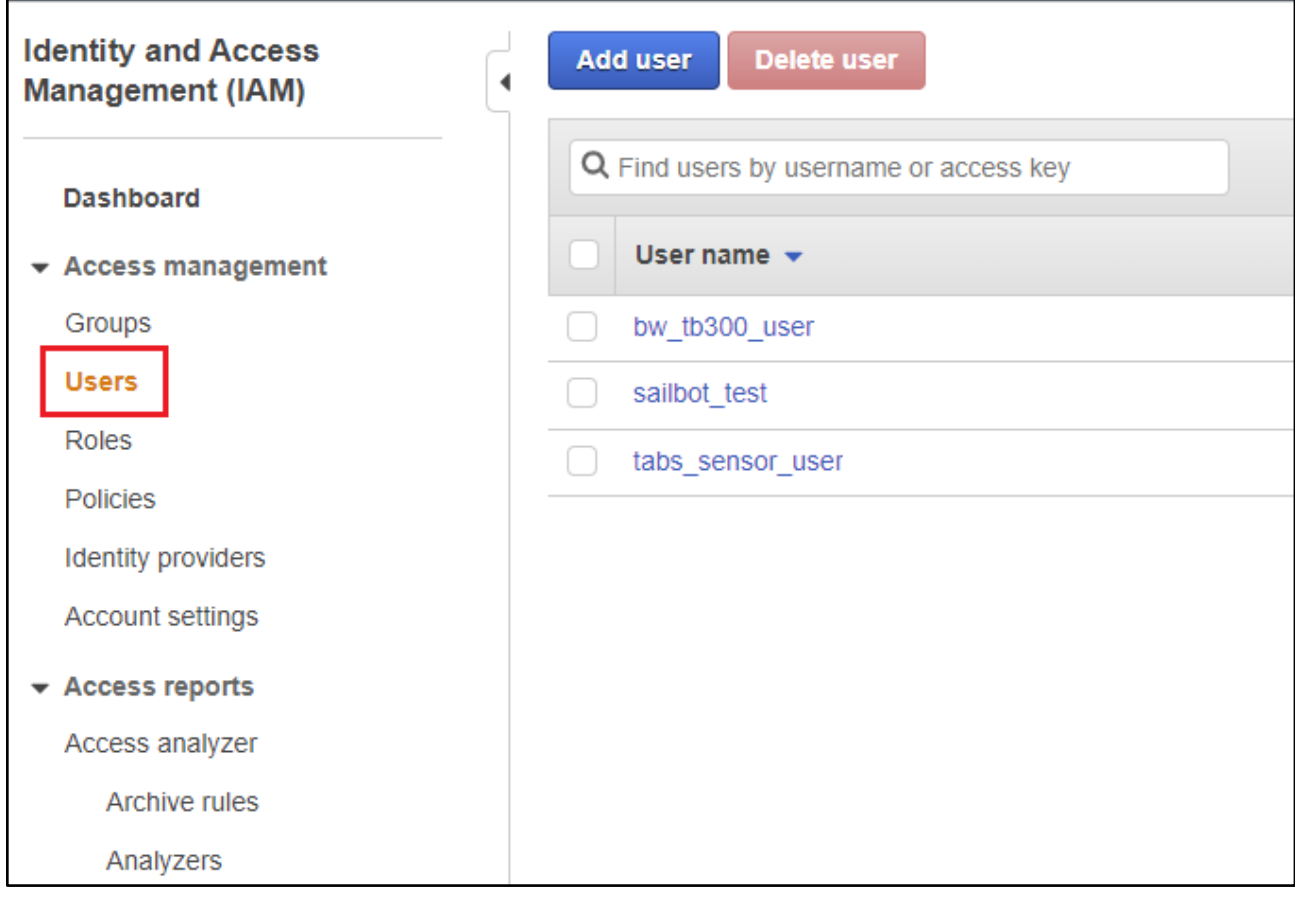

3. Choose your IAM user from the list.

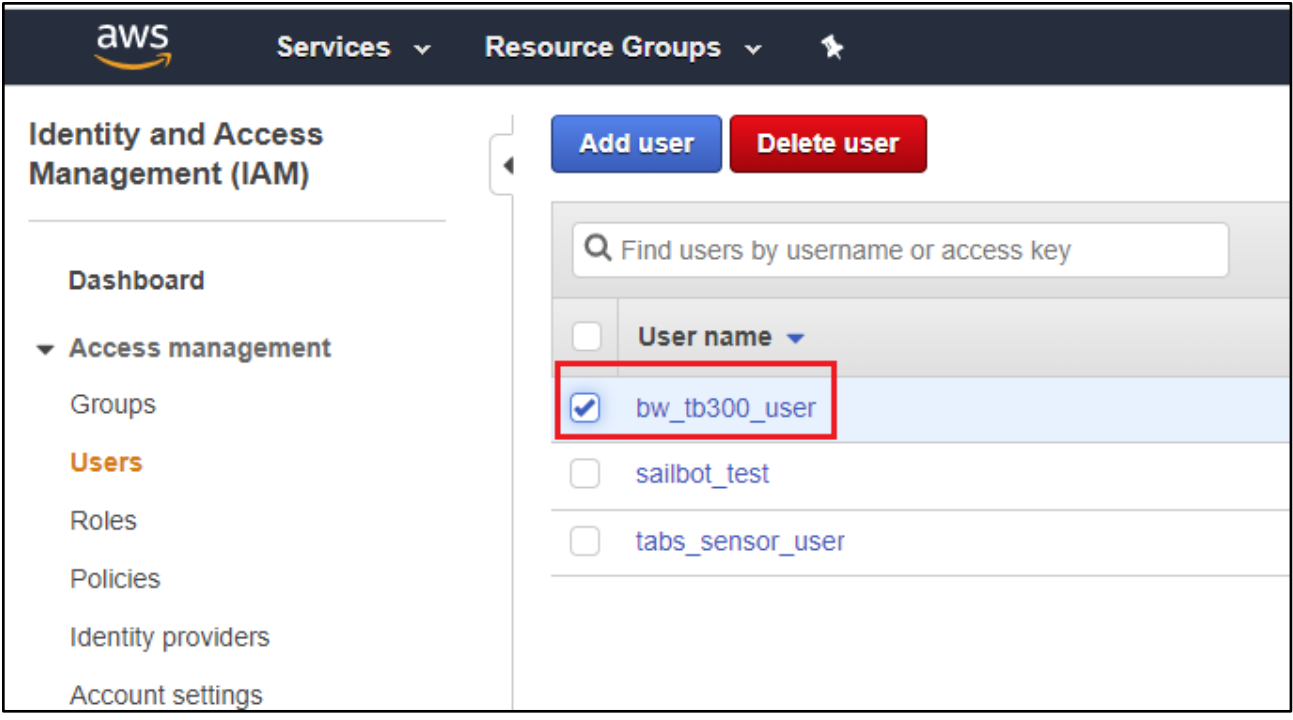

### 4. Choose **Add permissions**.

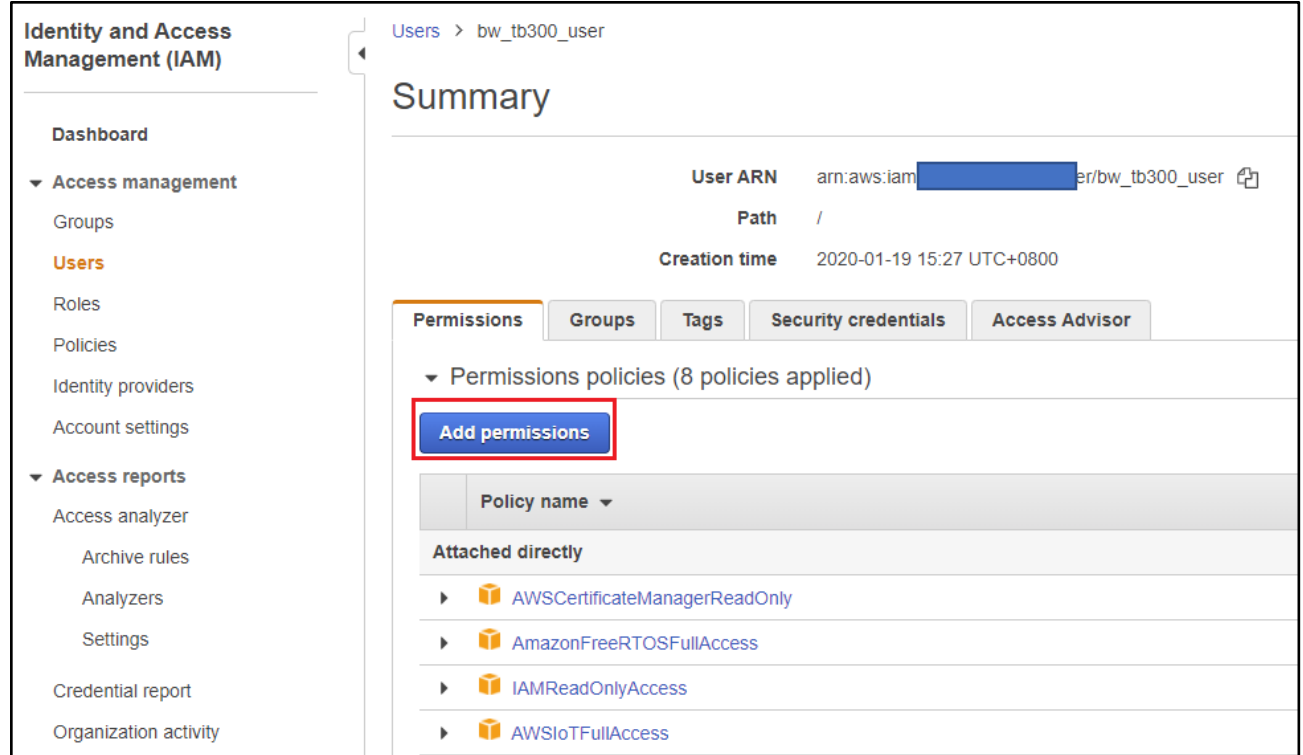

5. Choose **Attach existing policies directly**.

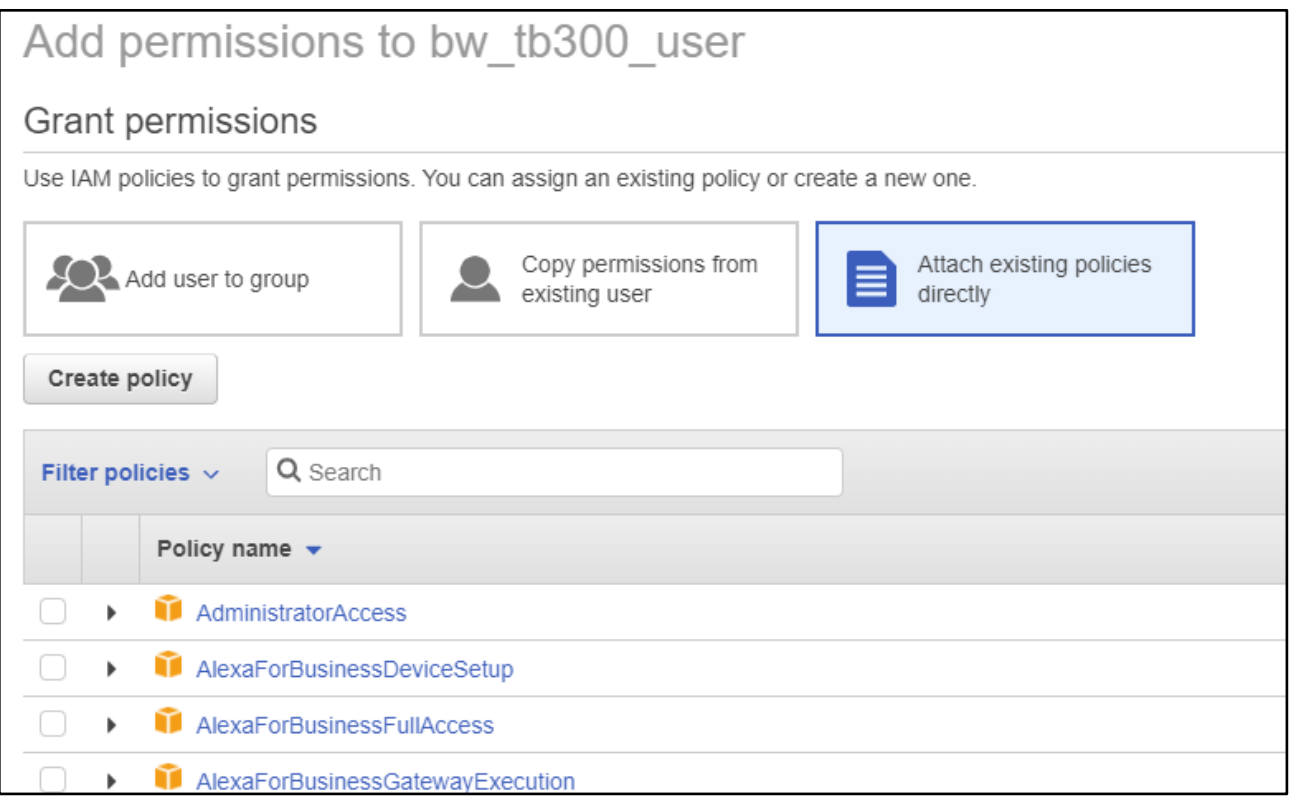

#### 6. Choose **Create policy**.

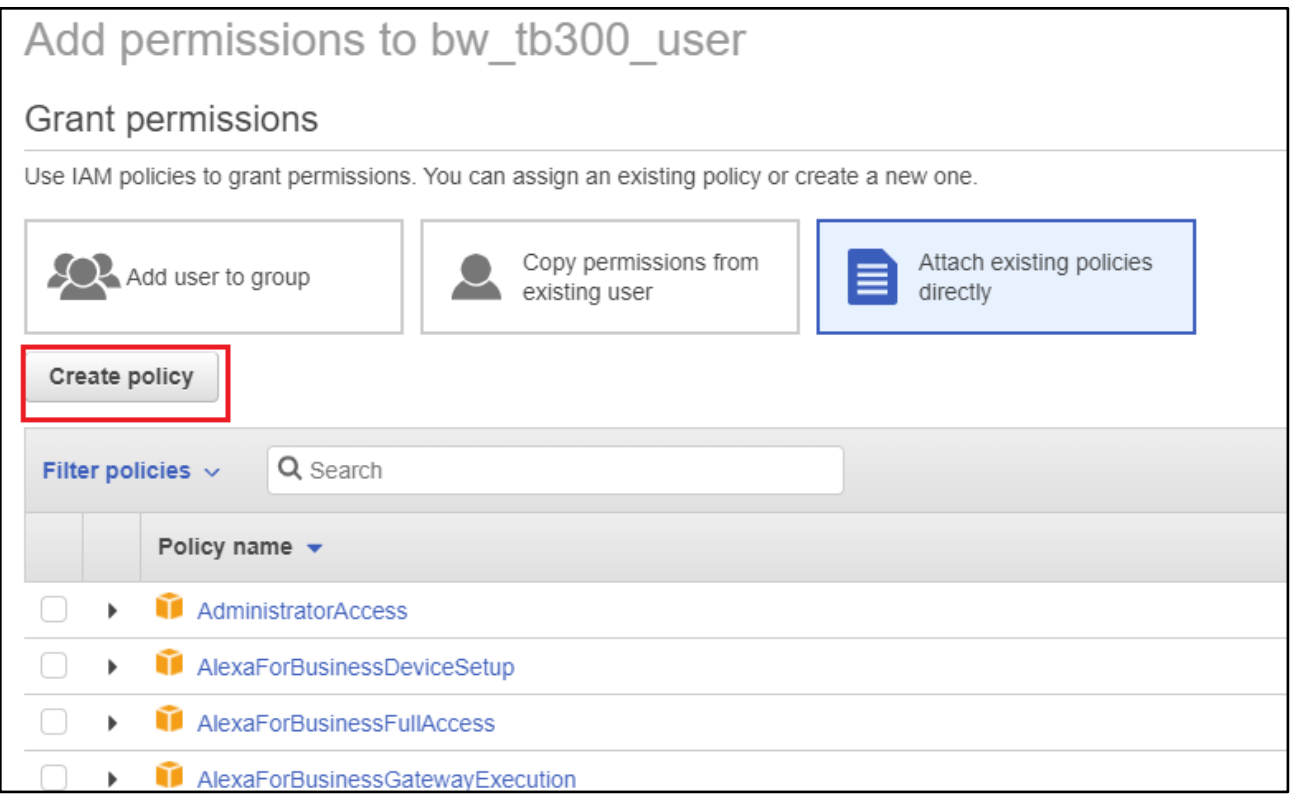

7. Choose the **JSON** tab, and copy and paste the following policy document into the policy editor:

```
{
     "Version":"2012-10-17",
     "Statement": [
         {
             "Effect": "Allow",
             "Action": [
                 "s3:ListBucket",
                 "s3:ListAllMyBuckets",
                 "s3:CreateBucket",
                 "s3:PutBucketVersioning",
                 "s3:GetBucketLocation",
                 "s3:GetObjectVersion",
                 "acm:ImportCertificate",
                 "acm:ListCertificates",
                 "iot:*",
                 "iam:ListRoles",
                 "freertos:ListHardwarePlatforms",
                 "freertos:DescribeHardwarePlatform"
 ],
 "Resource": "*"
         },
         {
             "Effect": "Allow",
             "Action": [
```

```
 "s3:GetObject",
 "s3:PutObject"
 ],
 "Resource": "arn:aws:s3:::example-bucket/*"
 },
\left\{ \begin{array}{ccc} & & \end{array} \right. "Effect": "Allow",
 "Action": "iam:PassRole",
       "Resource": "arn:aws:iam::your-account-id:role/role-name"
 }
 ]
}
```
Replace *example-bucket* with the name of the Amazon S3 bucket where your OTA update firmware image is stored. Replace *your-account-id* with your AWS account ID. You can find your AWS account ID in the upper right of the console. When you enter your account ID, remove any dashes (-). Replace *role-name* with the name of the IAM service role you just created.

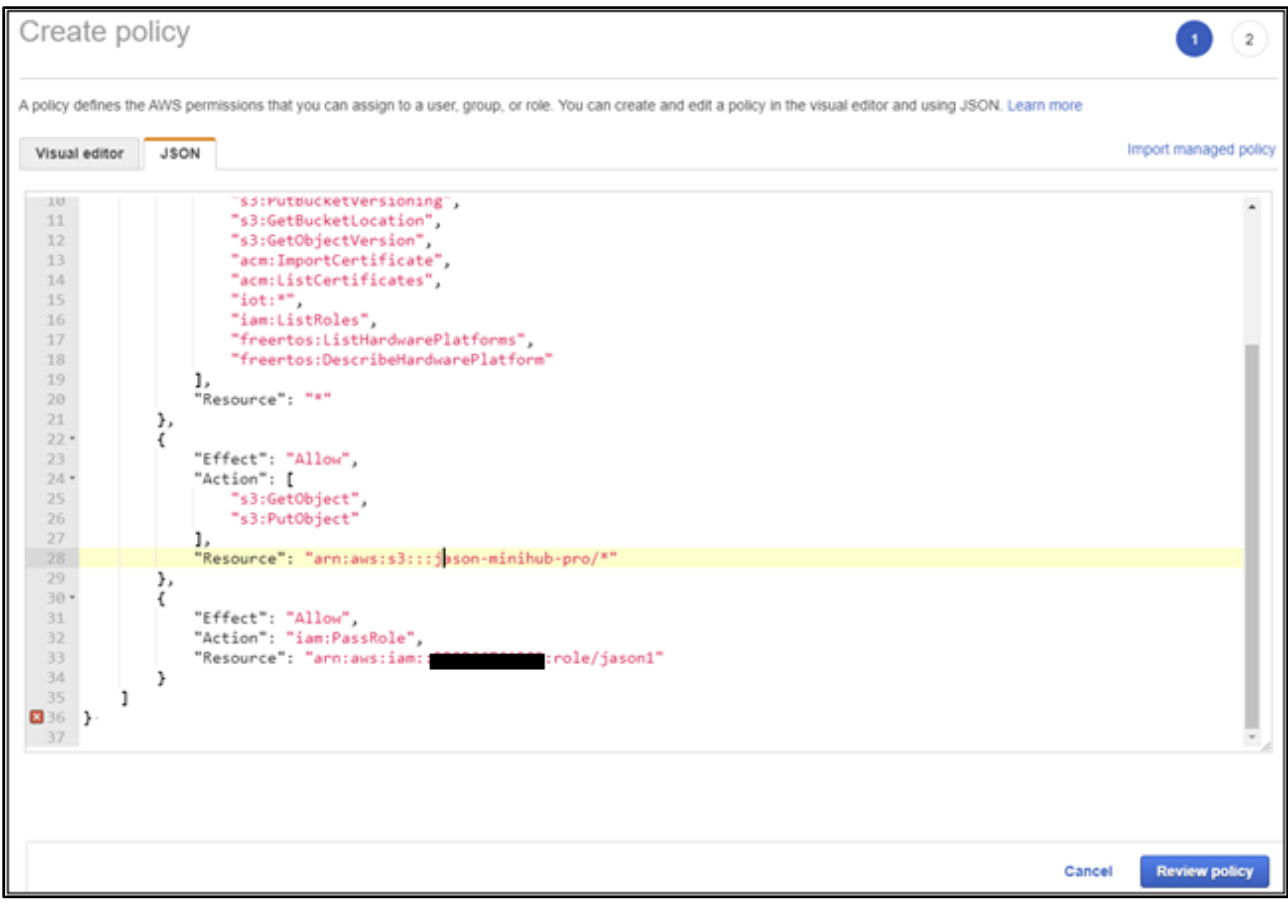

#### 8. Choose **Review policy**.

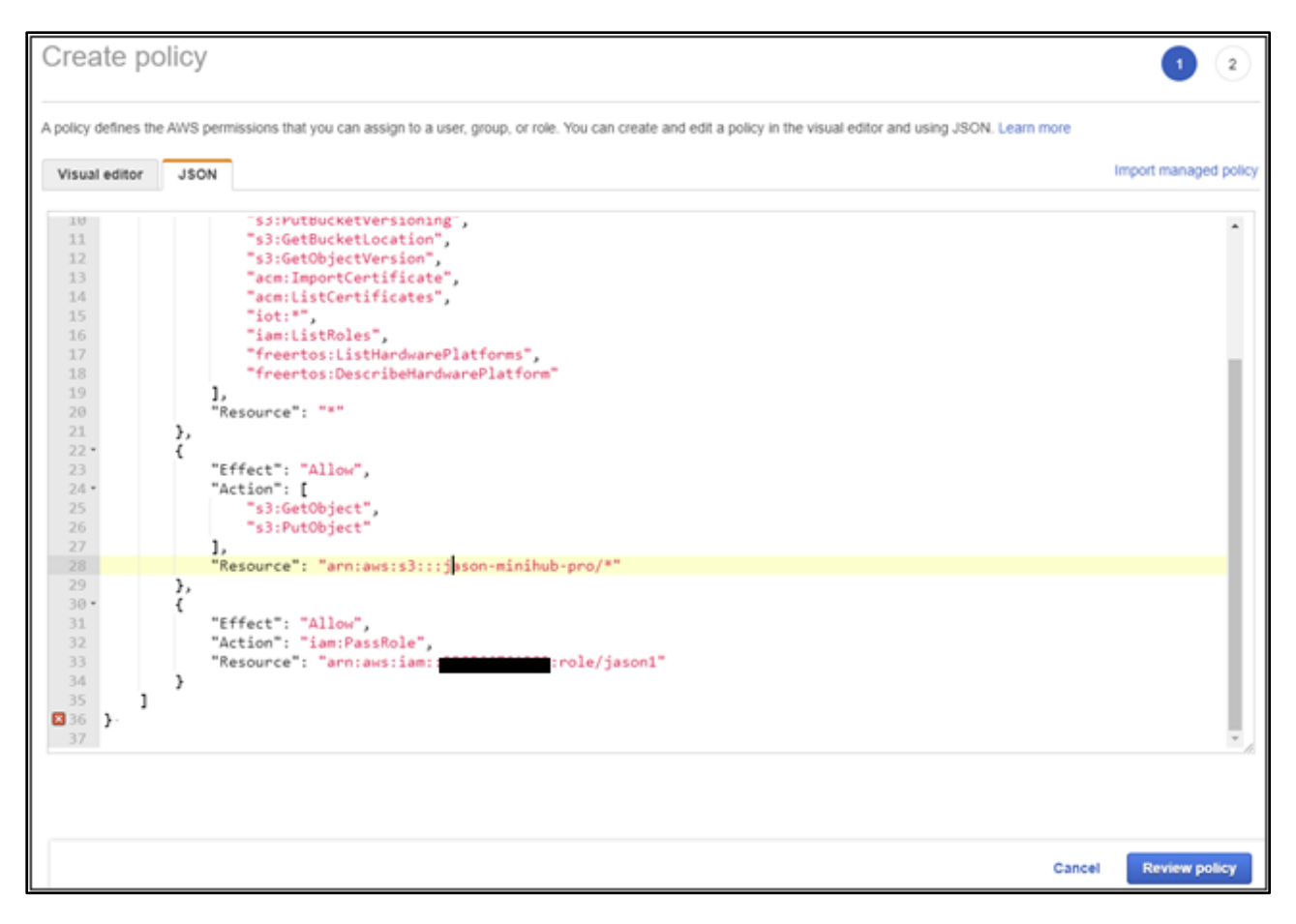

## 9. Enter a name for your new OTA user policy, and then choose **Create policy**.

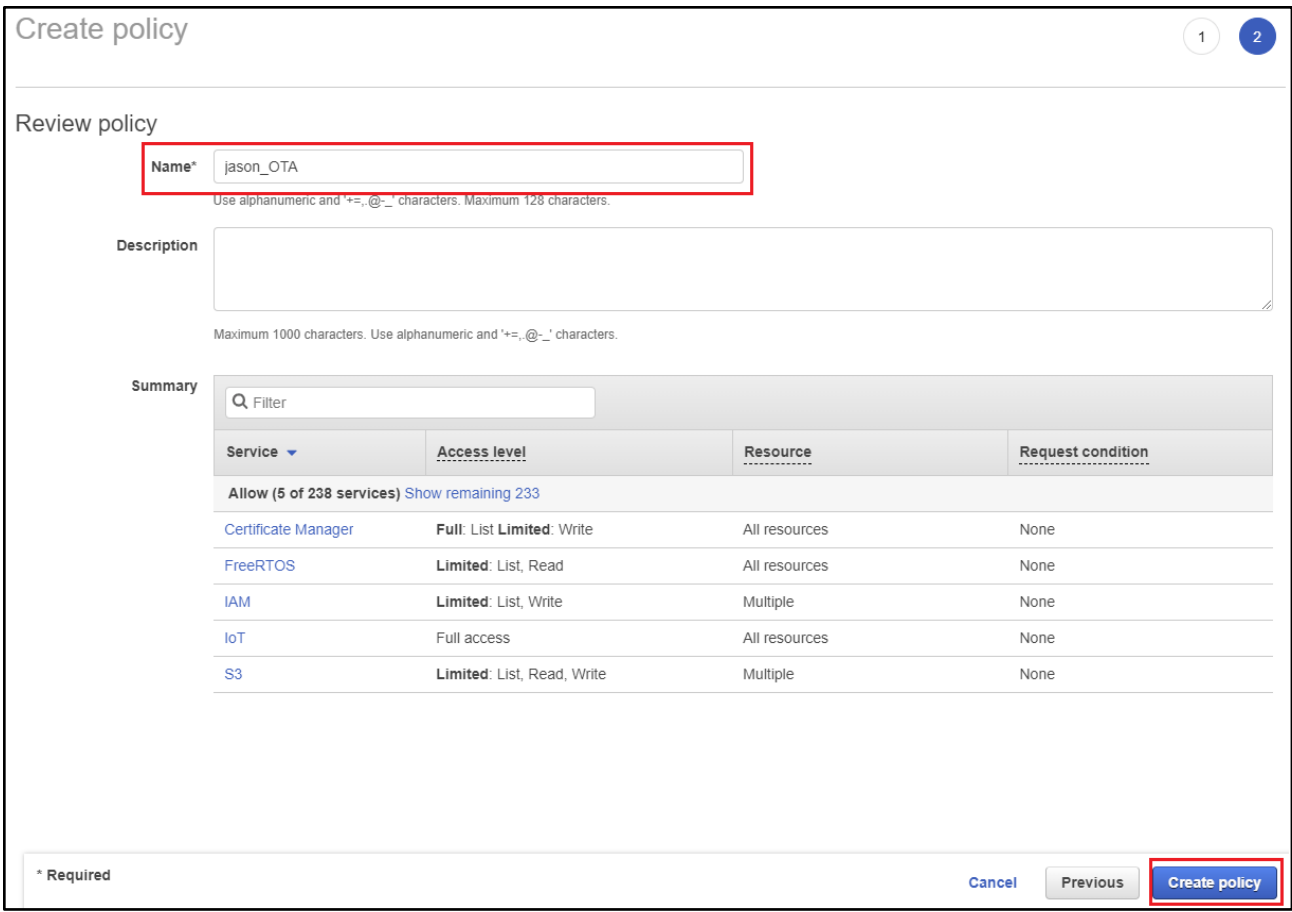

### <span id="page-47-0"></span>7.4.2 To attach the OTA user policy to your IAM user

1. In the IAM console, in the navigation pane, choose **Users**, and then choose your user.

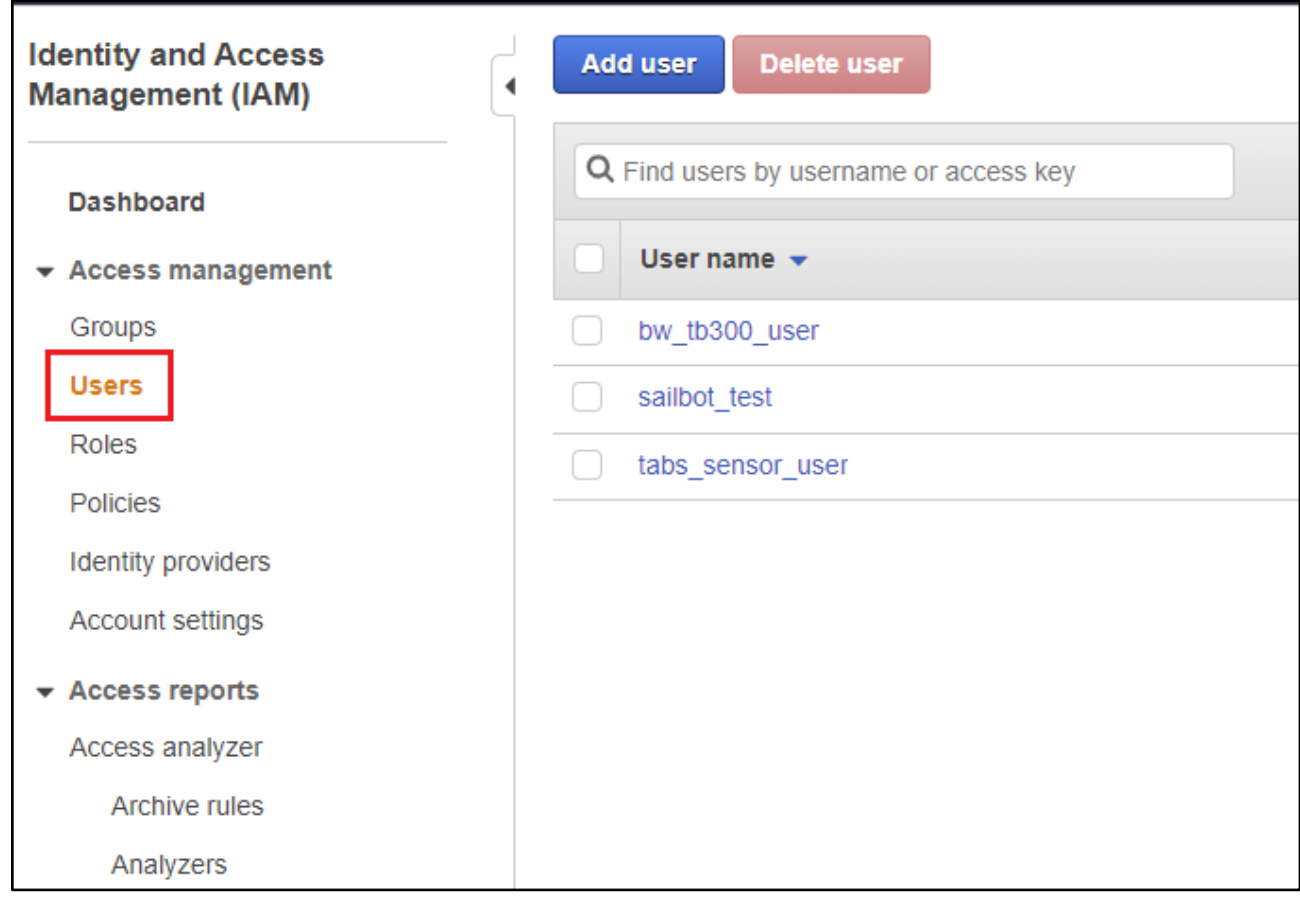

#### 2. Choose **Add permissions**.

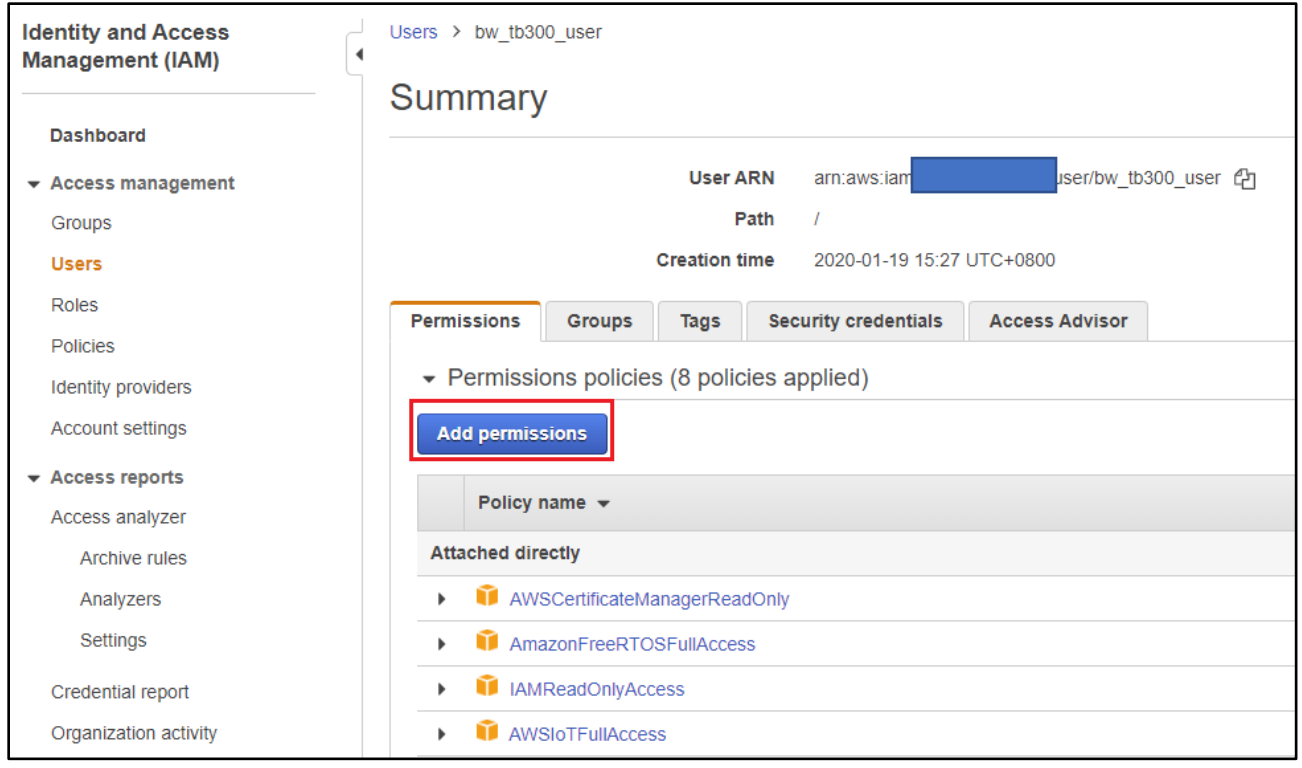

## 3. Choose **Attach existing policies directly**.

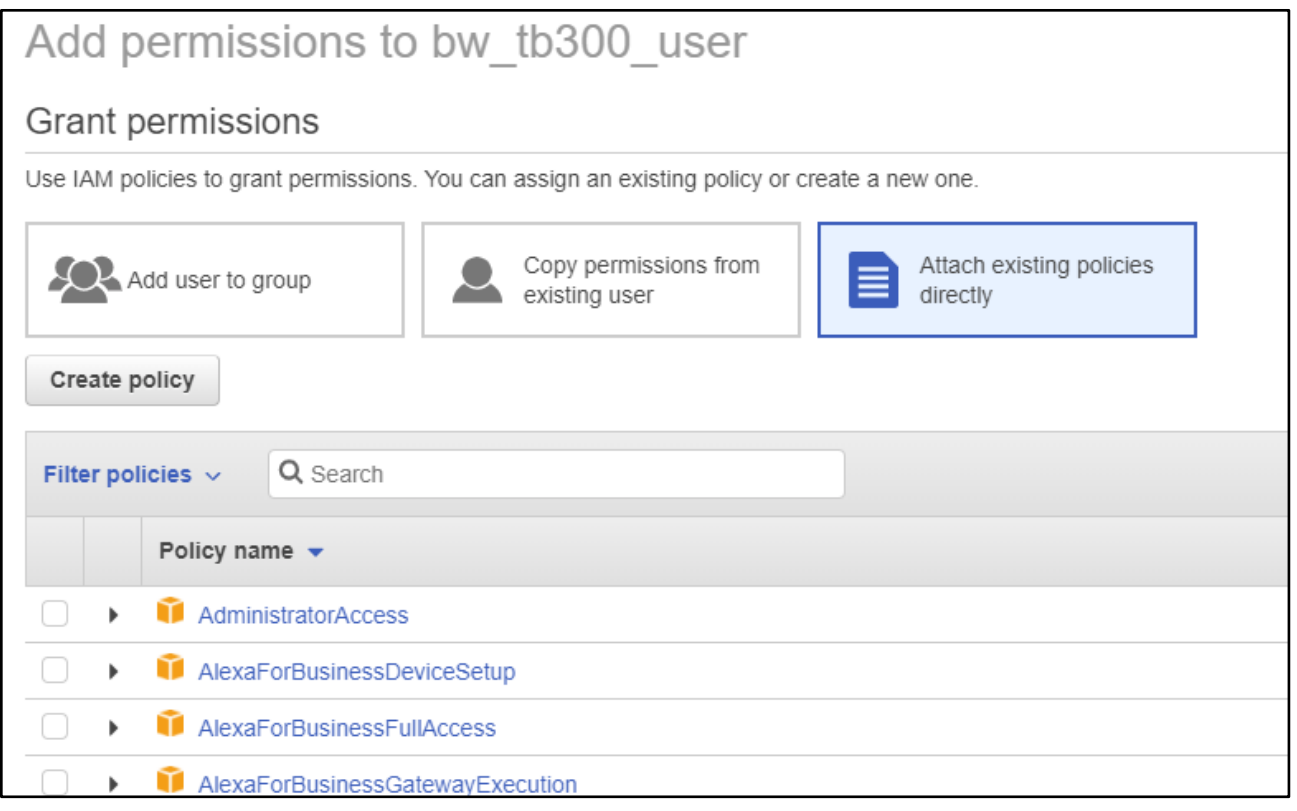

4. Search for the OTA user policy you just created and select the check box next to it.

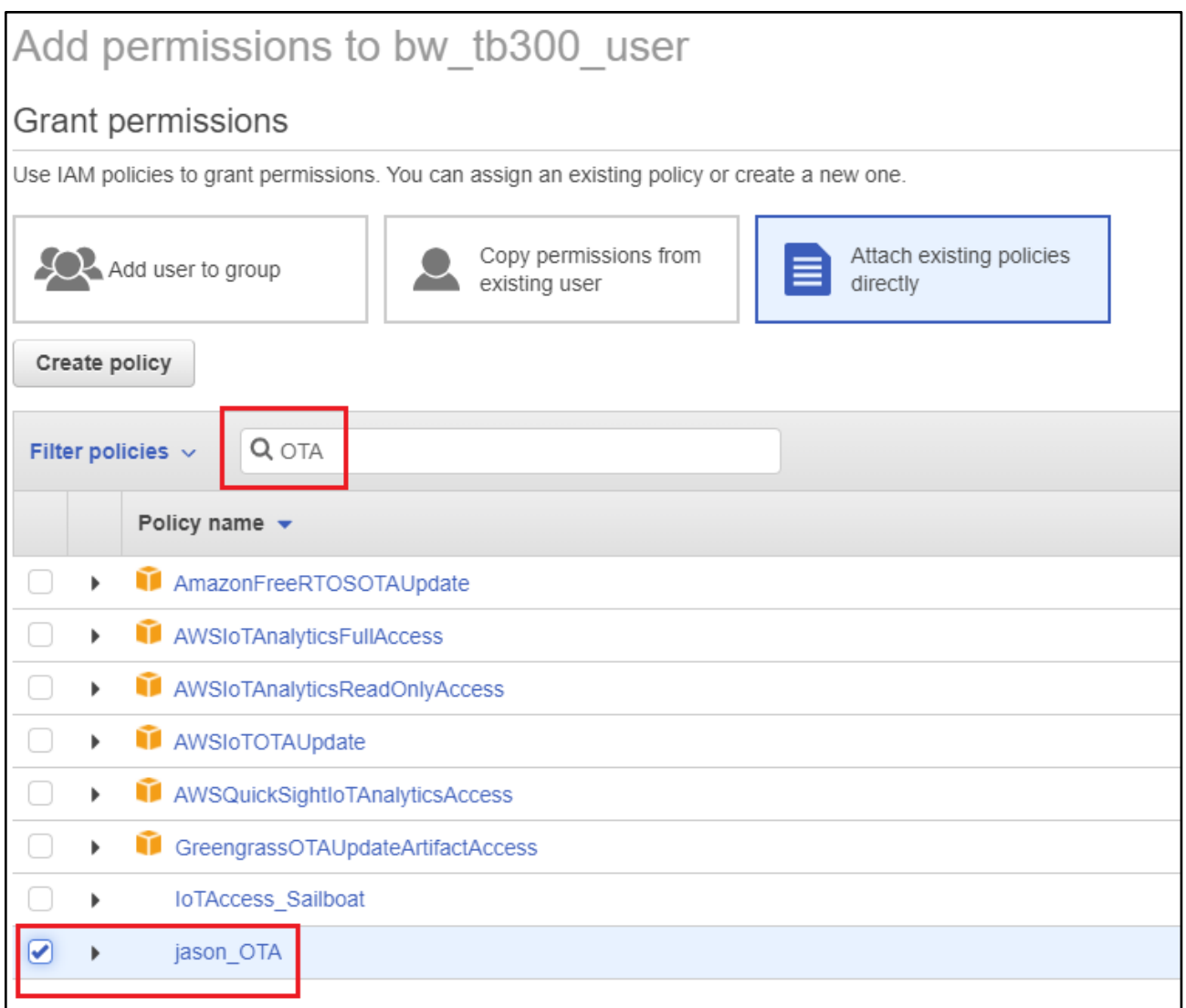

#### 5. Choose **Next: Review**.

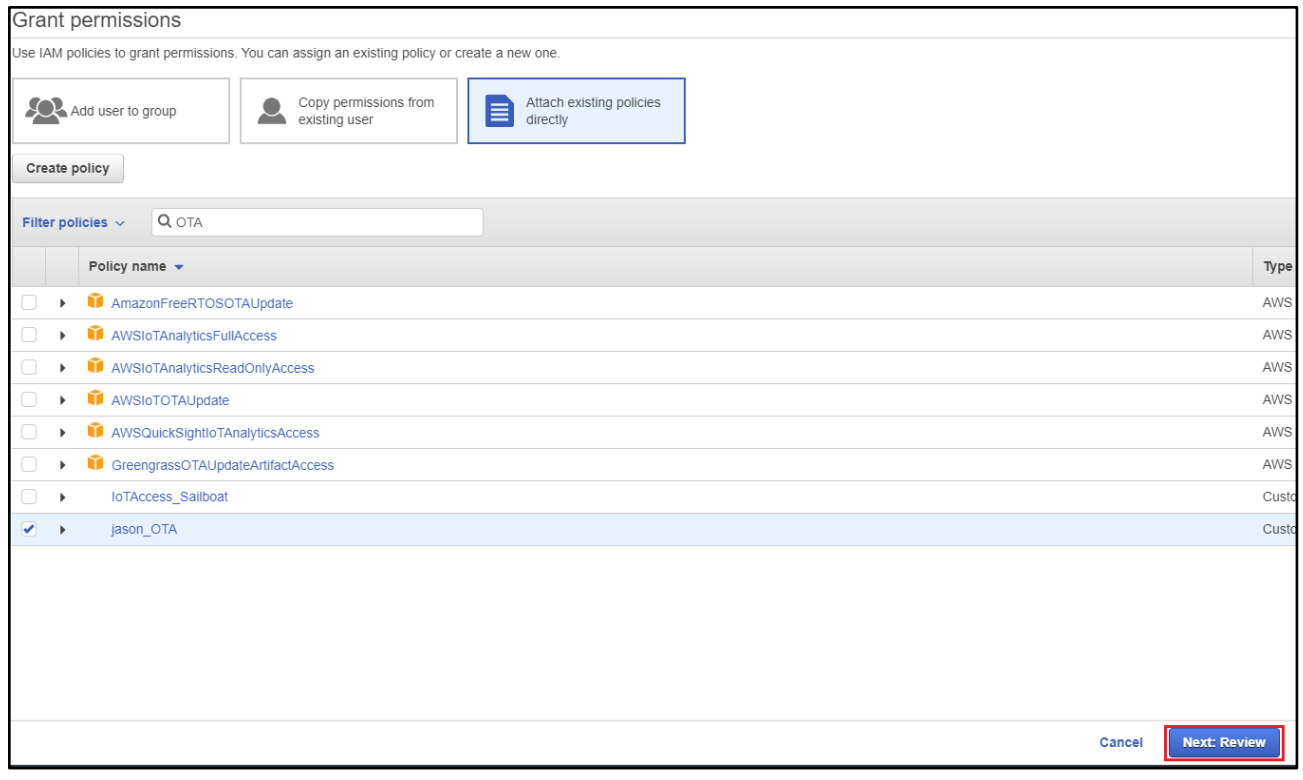

### 6. Choose **Add permissions**.

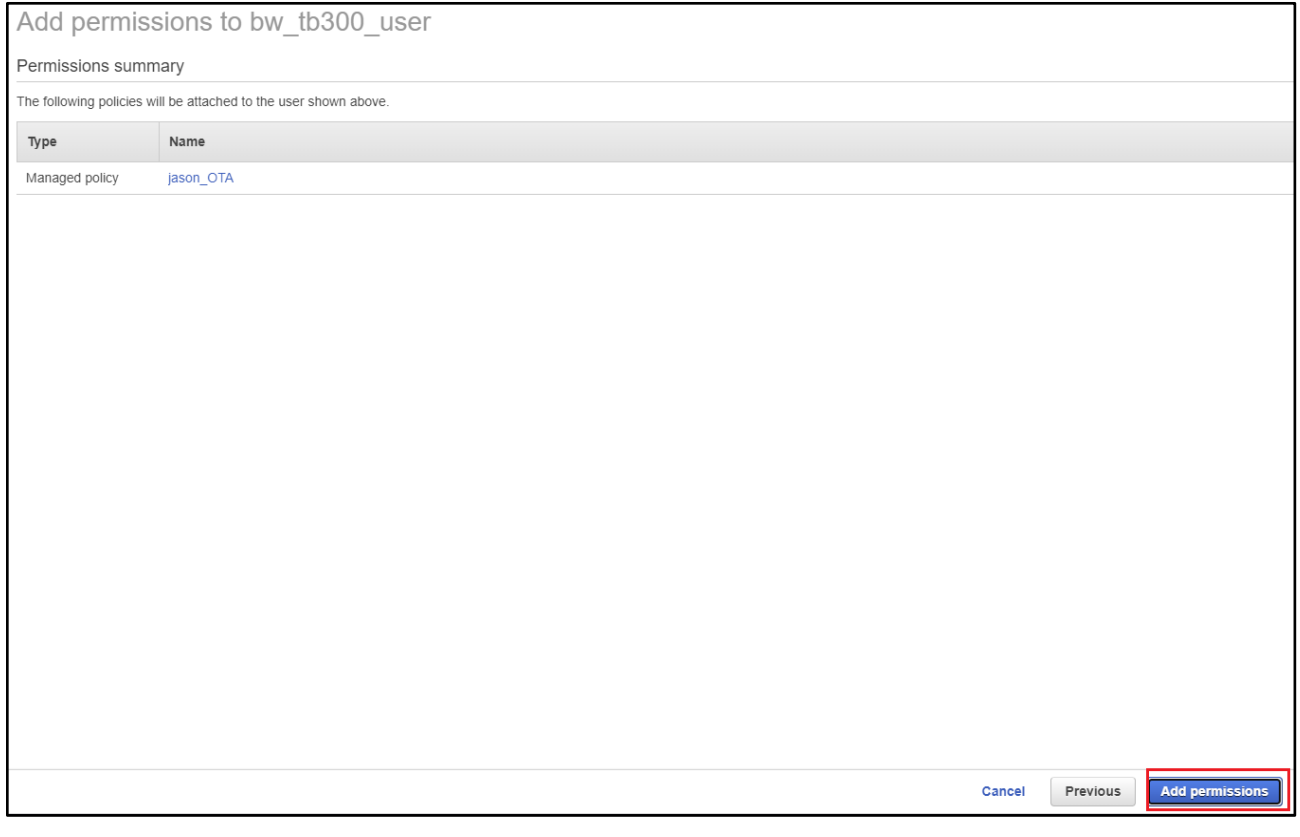

## <span id="page-53-0"></span>7.4.3 Create a FreeRTOS OTA update job

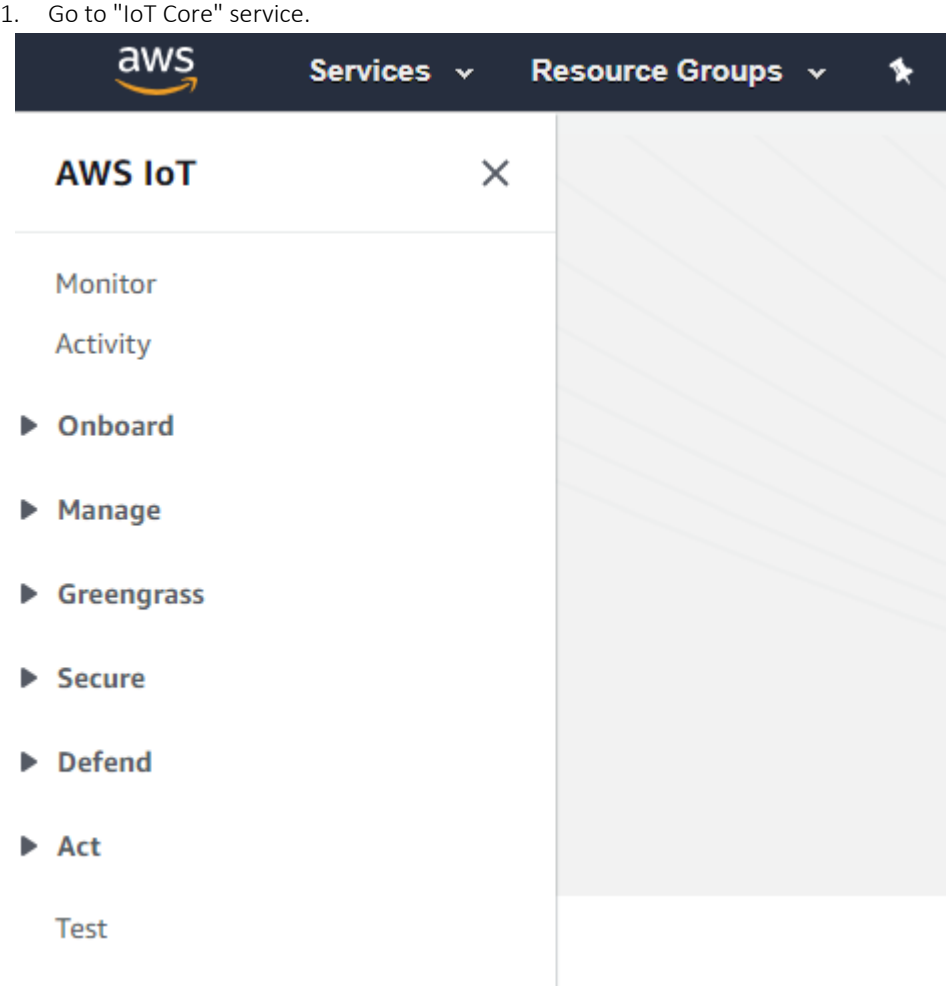

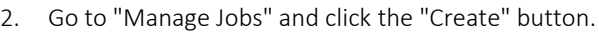

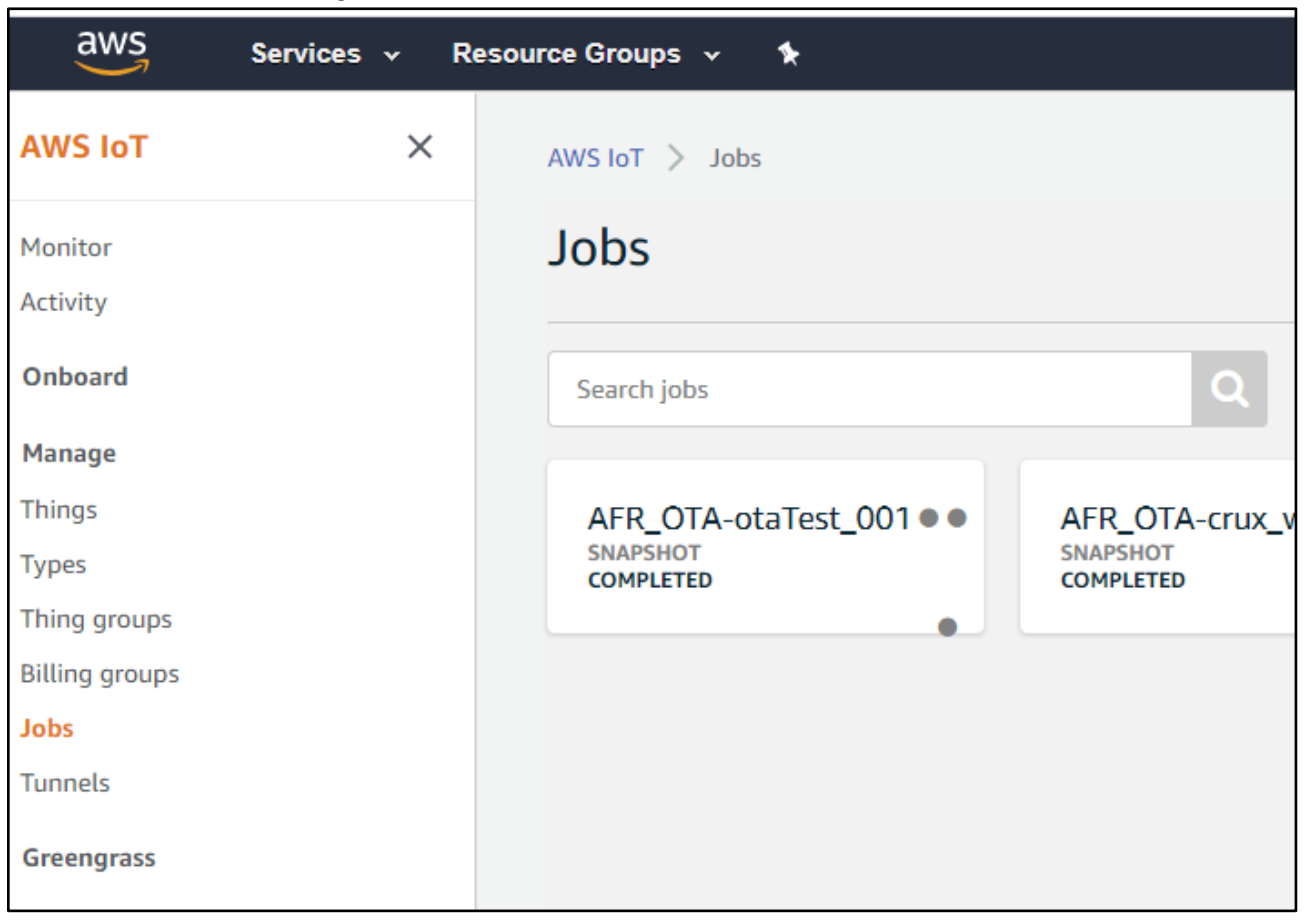

#### 3. Select "Create OTA update job"

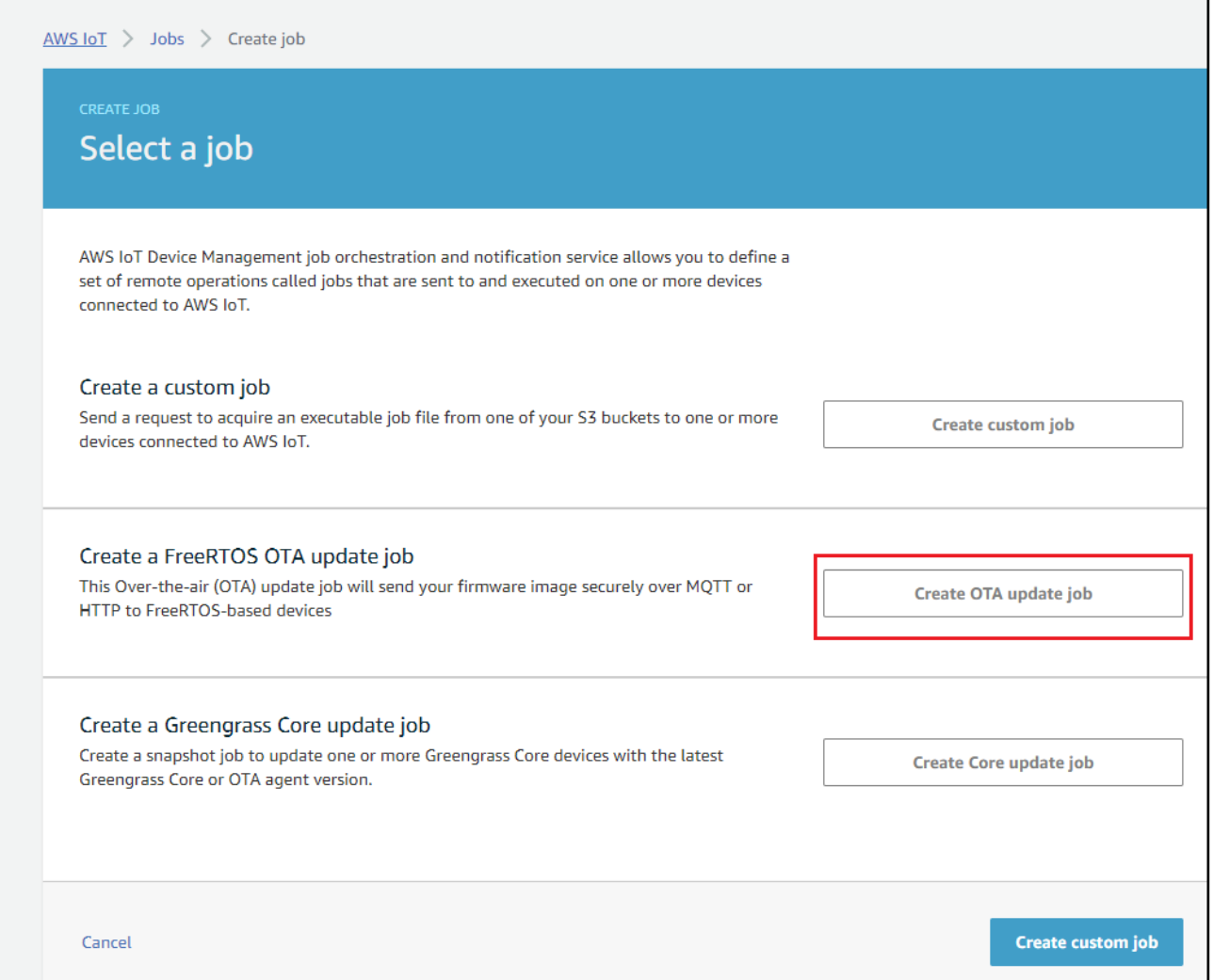

4. Select the things name which configured to MiniHub Pro. And click "Next".

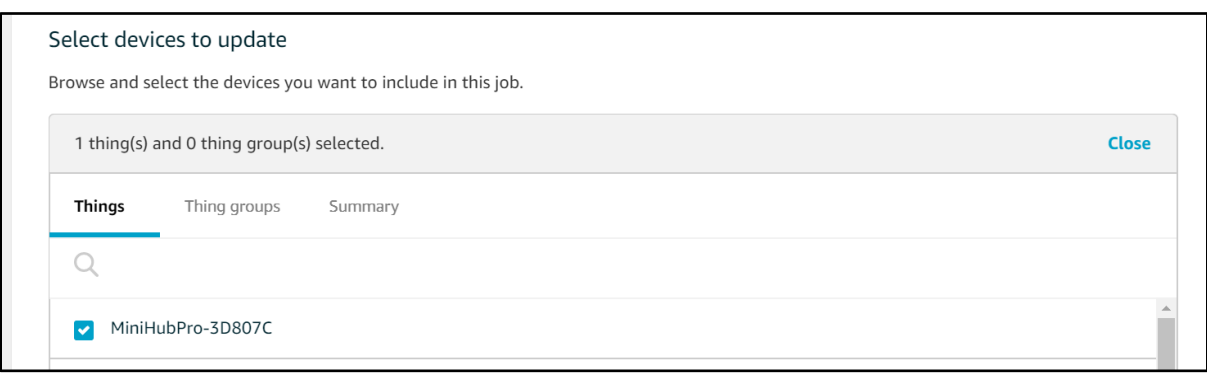

5. Select the "MQTT" protocol

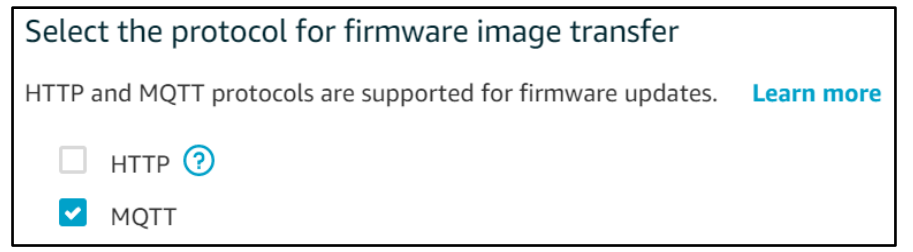

6. Select the "Sign a new firmware image for me."

#### Select and sign your firmware image

Code signing ensures that devices only run code published by trusted authors and that the code has not been altered or corrupted since it was signed. You have three options for code signing. Learn more

Sign a new firmware image for me

Select a previously signed firmware image

Use my custom signed firmware image

7. Create a new Code signing profile

Code signing profile Learn more

No code signing profile selected

Create Select

- Click "Create"
- Input the "Profile name"
- Select hardware platform: ESP-WROVER-KIT
- Import the "Certificate"

#### Certificate:

https://drive.google.com/file/d/1SFUXl1uqm3OWOhDs5TyDo62jlqlksmGO/view?usp=sharing

Certificate private key: https://drive.google.com/file/d/1EavG36gmL3cdkQxqTrTZIWTjDPm4Mmz4/view?usp=sharing

- Input the Pathname of code signing certificate on device: P11\_CSK
- Click "Create"

\*Next time you can select this profile directly.

8. Upload the firmware

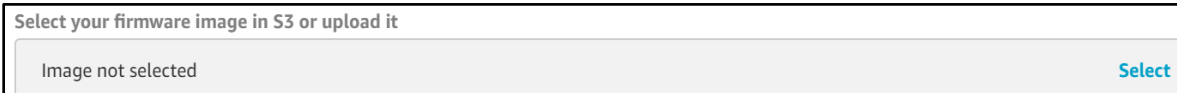

- Click "Select"
- Choose the bucket which store the firmware image.
- Click "Upload an image" Upload the image file: aws\_demos.bin

Input the pathname of firmware image on the device: P11\_CSK

Select "IAM role for OTA update job" (Created at step.2)

Input the OTA job unique ID and click the "Create" button.

You can find the successfully created job message.

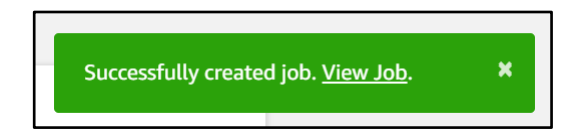

The OTA job status is "Queued"

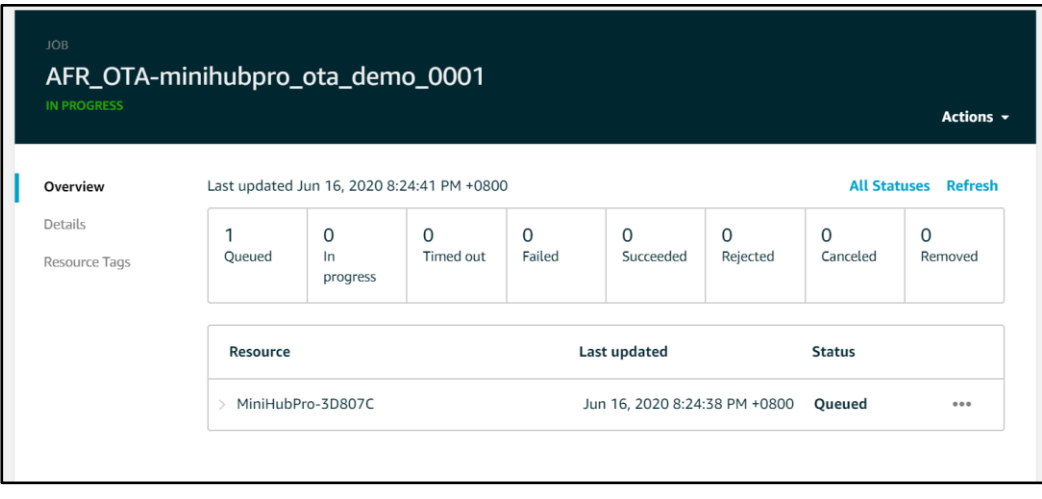

Now please power on the MiniHub Pro. To trigger the OTA job process.

#### **Current App Version: 20200601\_TB-300\_release**

- \* Application information:
- \* Project name: esp-idf
- \* App version: 20200601\_TB-300\_release
- \* Compile time: Jun 1 2020 17:55:15
- \* ELF file SHA256: 6208adb82674992c...
- \* ESP-IDF: v3.3-163-g601a03e

#### **Current OTA Version: 0.9.2**

12 621 [iot thread] INFO: NVS> iot\_thing\_name = [MiniHubPro-3D807C] 13 621 [iot\_thread] OTA Version 0.9.2

#### **Start OTA Job:**

28 1111 [OTA Agent Task] [prvOTAAgentTask] Called handler. Current State [Ready] Event [Start] New state [RequestingJob] 29 1111 [OTA Agent Task] [INFO ][MQTT][11110] (MQTT connection 0x3ffef418) SUBSCRIBE operation scheduled. 30 1111 [OTA Agent Task] [INFO ][MQTT][11110] (MQTT connection 0x3ffef418, SUBSCRIBE operation 0x3fffbbbc) Waiting for operation completion. 31 1121 [OTA Agent Task] [INFO ][MQTT][11210] (MQTT connection 0x3ffef418, SUBSCRIBE operation 0x3fffbbbc) Wait complete with result SUCCESS. 32 1121 [OTA Agent Task] [prvSubscribeToJobNotificationTopics] OK: \$aws/things/MiniHubPro-3D807C/jobs/\$next/get/accepted 33 1121 [OTA Agent Task] [INFO ][MQTT][11210] (MQTT connection 0x3ffef418) SUBSCRIBE operation scheduled. 34 1121 [OTA Agent Task] [INFO ][MQTT][11210] (MQTT connection 0x3ffef418, SUBSCRIBE operation 0x3fffbbbc) Waiting for operation completion. 35 1131 [OTA Agent Task] [INFO ][MQTT][11300] (MQTT connection 0x3ffef418, SUBSCRIBE operation 0x3fffbbbc) Wait complete with result SUCCESS. 36 1131 [OTA Agent Task] [prvSubscribeToJobNotificationTopics] OK: \$aws/things/MiniHubPro-3D807C/jobs/notify-next 37 1131 [OTA Agent Task] [prvRequestJob\_Mqtt] Request #0 38 1131 [OTA Agent Task] [INFO ][MQTT][11310] (MQTT connection 0x3ffef418) MQTT PUBLISH operation queued. 39 1131 [OTA Agent Task] [INFO ][MQTT][11310] (MQTT connection 0x3ffef418, PUBLISH operation 0x3fffbbbc) Waiting for operation completion. 40 1138 [OTA Agent Task] [INFO ][MQTT][11380] (MQTT connection 0x3ffef418, PUBLISH operation 0x3fffbbbc) Wait complete with result SUCCESS. 41 1138 [OTA Agent Task] [prvOTAAgentTask] Called handler. Current State [RequestingJob] Event [RequestJobDocument] New state [WaitingForJob] 42 1139 [OTA Agent Task] [prvParseJobDoc] Size of OTA\_FileContext\_t [64] 43 1139 [OTA Agent Task] [prvParseJSONbyModel] Extracted parameter [ clientToken: 0:MiniHubPro-3D807C ] 44 1139 [OTA Agent Task] [prvParseJSONbyModel] Extracted parameter [ jobId: AFR\_OTAminihubpro ota demo 0001 ] 45 1139 [OTA Agent Task] [prvParseJSONbyModel] Extracted parameter [ protocols: ["MQTT"] ] 46 1139 [OTA Agent Task] [prvParseJSONbyModel] Extracted parameter [ streamname: AFR\_OTA-7bd6fc8c-d14f-4a3c-8789-08aee20d6cc4 ] 47 1139 [OTA Agent Task] [prvParseJSONbyModel] Extracted parameter [ filepath: P11\_CSK ]

```
48 1139 [OTA Agent Task] [prvParseJSONbyModel] Extracted parameter [ filesize: 1312384 ]
49 1139 [OTA Agent Task] [prvParseJSONbyModel] Extracted parameter [ fileid: 0 ]
50 1139 [OTA Agent Task] [prvParseJSONbyModel] Extracted parameter [ certfile: P11_CSK ]
51 1139 [OTA Agent Task] [prvParseJSONbyModel] Extracted parameter [ sig-sha256-ecdsa: 
MEUCIQCl1uQ8fw/5qJbMeVJYGVbvXULR... ]
52 1139 [OTA Agent Task] [prvParseJobDoc] Job was accepted. Attempting to start transfer.
```
#### **Downloaded and verified:**

```
1182 3338 [OTA Agent Task] [prvIngestDataBlock] Received final expected block of file.
1183 3338 [OTA Agent Task] [prvStopRequestTimer] Stopping request timer.
1184 3341 [OTA Agent Task] [INFO ][DEMO][33410] Entering get_item_from_nvs with [P11_CSK]
1185 3341 [OTA Agent Task] [INFO ][DEMO][33410] Non-Volatile Storage (NVS) handle...[22]
1186 3341 [OTA Agent Task] [INFO ][DEMO][33410] Length of the [P11_CSK] is: [365]
1187 3351 [OTA Agent Task] [INFO ][DEMO][33510] Leaving get_item_from_nvs
1188 3351 [OTA Agent Task] [prvIngestDataBlock] File receive complete and signature is 
valid.
1189 3351 [OTA Agent Task] [prvStopRequestTimer] Stopping request timer.
1190 3351 [OTA Agent Task] [prvUpdateJobStatus_Mqtt] Msg: 
{"status":"IN_PROGRESS","statusDetails":{"self_test":"ready","updatedBy":"0x90002"}}
```
#### **Upgraded App Version: 20200616\_TB-300\_release**

- \* Application information:
- \* Project name: esp-idf
- \* App version: 20200616\_TB-300\_release
- \* Compile time: Jun 16 2020 11:31:12
- \* AWS APP Version: 0.9.4
- \* ELF file SHA256: 2af7743e892cd34e...
- \* ESP-IDF: v3.3-163-g601a03e

#### **Upgraded OTA Version: 0.9.4**

12 773 [iot thread] INFO: NVS> iot thing name = [MiniHubPro-3D807C] 13 773 [iot\_thread] OTA Version 0.9.4

#### **Update the "SUCCEEDED" message to AWS IoT:**

```
42 1293 [OTA Agent Task] [prvParseJobDoc] Size of OTA_FileContext_t [64]
43 1294 [OTA Agent Task] [prvParseJSONbyModel] Extracted parameter [ clientToken: 
0:MiniHubPro-3D807C ]
44 1294 [OTA Agent Task] [prvParseJSONbyModel] Extracted parameter [ jobId: AFR_OTA-
minihubpro_ota_demo_0001 ]
45 1294 [OTA Agent Task] [prvParseJSONbyModel] Identified parameter [ self_test ]
46 1294 [OTA Agent Task] [prvParseJSONbyModel] Extracted parameter [ updatedBy: 589826 ]
47 1294 [OTA Agent Task] [prvParseJSONbyModel] Extracted parameter [ protocols: ["MQTT"] ]
48 1294 [OTA Agent Task] [prvParseJSONbyModel] Extracted parameter [ streamname: AFR_OTA-
7bd6fc8c-d14f-4a3c-8789-08aee20d6cc4 ]
49 1294 [OTA Agent Task] [prvParseJSONbyModel] Extracted parameter [ filepath: P11_CSK ]
50 1294 [OTA Agent Task] [prvParseJSONbyModel] Extracted parameter [ filesize: 1312384 ]
51 1294 [OTA Agent Task] [prvParseJSONbyModel] Extracted parameter [ fileid: 0 ]
52 1294 [OTA Agent Task] [prvParseJSONbyModel] Extracted parameter [ certfile: P11 CSK ]
53 1294 [OTA Agent Task] [prvParseJSONbyModel] Extracted parameter [ sig-sha256-ecdsa: 
MEUCIQCl1uQ8fw/5qJbMeVJYGVbvXULR... ]
```

```
54 1294 [OTA Agent Task] [prvParseJobDoc] In self test mode.
W (13260) ota_pal: Set image as testing!
55 1305 [OTA Agent Task] [prvUpdateJobStatus_Mqtt] Msg: 
{"status":"IN_PROGRESS","statusDetails":{"self_test":"active","updatedBy":"0x90004"}}
56 1305 [OTA Agent Task] [INFO ][MQTT][13050] (MQTT connection 0x3fff979c) MQTT PUBLISH 
operation queued.
57 1306 [OTA Agent Task] [INFO ][MQTT][13060] (MQTT connection 0x3fff979c, PUBLISH 
operation 0x3fffc000) Waiting for operation completion.
58 1312 [OTA Agent Task] [INFO ][MQTT][13120] (MQTT connection 0x3fff979c, PUBLISH 
operation 0x3fffc000) Wait complete with result SUCCESS.
59 1312 [OTA Agent Task] [prvUpdateJobStatus Mqtt] 'IN PROGRESS' to $aws/things/MiniHubPro-
3D807C/jobs/AFR_OTA-minihubpro_ota_demo_0001/update
60 1313 [OTA Agent Task] [prvOTA_Close] Context->0x0x3fffef90
61 1313 [OTA Agent Task] [prvOTAAgentTask] Called handler. Current State [WaitingForJob] 
Event [ReceivedJobDocument] New state [CreatingFile]
62 1313 [OTA Agent Task] [prvInSelfTestHandler] prvInSelfTestHandler, platform is in self-
test.
63 1314 [OTA Agent Task] [prvStartSelfTestTimer] Starting OTA SelfTest timer.
64 1314 [OTA Agent Task] Received eOTA_JobEvent_StartTest callback from OTA Agent.
65 1322 [OTA Agent Task] [prvStopSelfTestTimer] Stopping the self test timer.
66 1322 [OTA Agent Task] [prvUpdateJobStatus_Mqtt] Msg: 
{"status":"SUCCEEDED","statusDetails":{"reason":"accepted v0.9.4"}}
```
Go to AWS IoT to check the status. The status is "Succeeded"

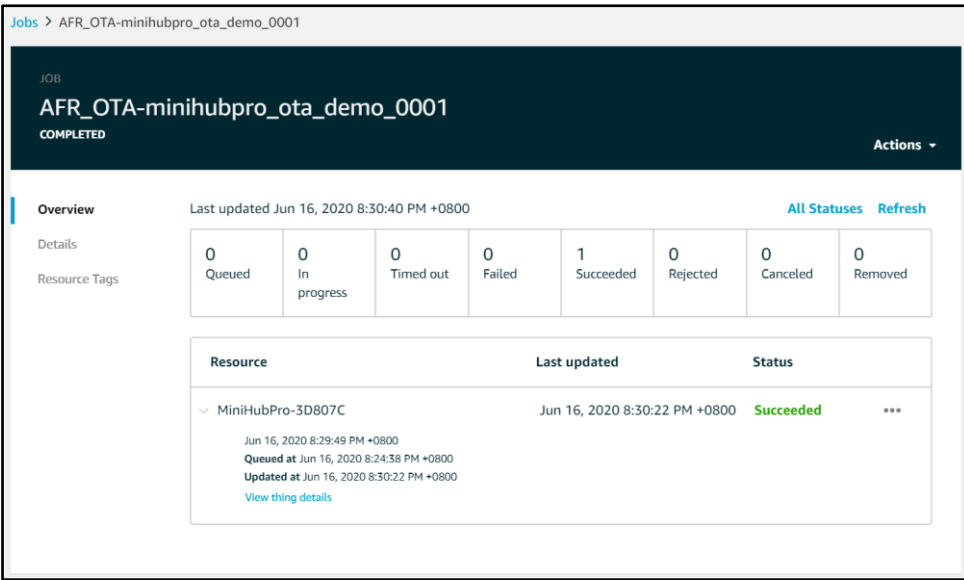

❊Note:

 OTA polling feature will be supported from the firmware AWS APP Version 0.9.20 or latest so MiniHub Pro doesn't need power on again to trigger the OTA job process.

## <span id="page-61-0"></span>8 Q&A

### <span id="page-61-1"></span>8.1 Where is the FW version info?

Please make sure your MiniHub Pro is under the Configuration Mode. You could find the FW version in the "Configuration AWS & Setting" page.

### <span id="page-61-2"></span>8.2 Why I cannot see the fw version info?

Your MiniHub Pro firmware version is probably less than 0.9.30. Please upgrade your MiniHub Pro first

## <span id="page-61-3"></span>8.3 Can I disable the AWS OTA task?

Yes, you could uncheck the "Enable OTA" checkbox in the "Configuration AWS & Setting" page.

### <span id="page-61-4"></span>8.4 Why I could not find the "Enable OTA" option in the "Configuration AWS & Setting" page?

Your MiniHub Pro firmware version is probably less than 0.9.38. Before v0.9.38, the AWS OTA task is necessary. If you want to disable the AWS OTA task, please upgrade your MiniHub Pro first